# คู่มือการปฏิบัติงาน<br>กลุ่มบริหารการเงิน<br>และสินทรัพย์

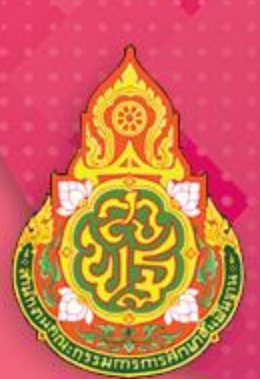

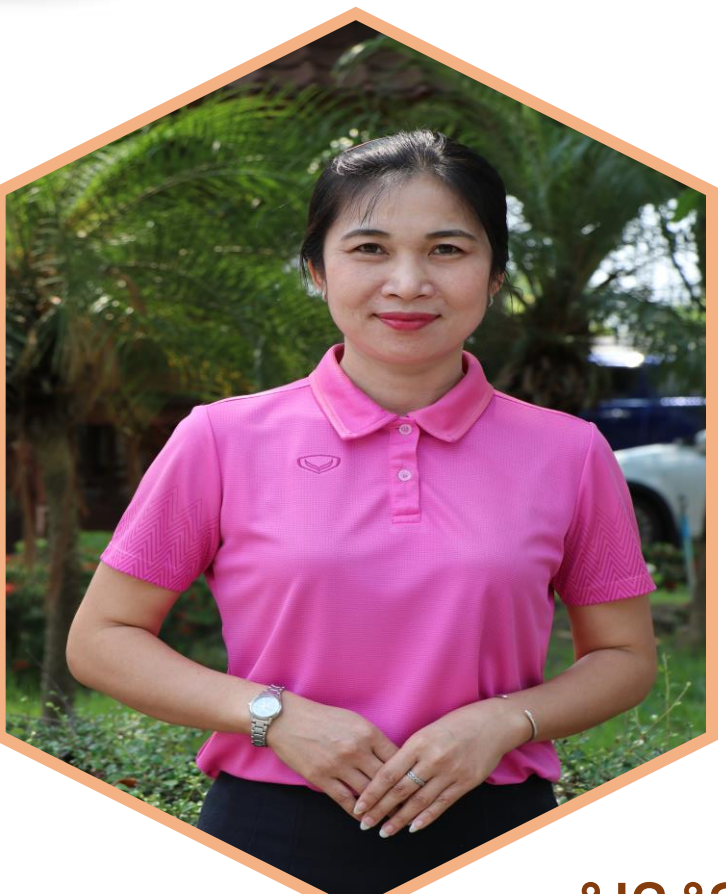

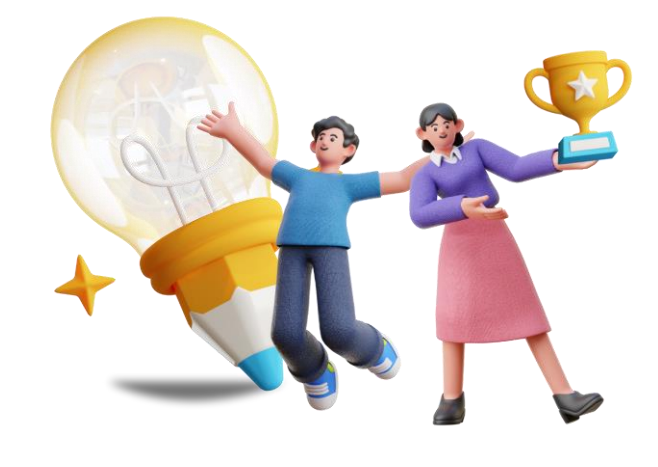

## **นางอรวรรณ์ วงค์แต้ม นักวิชาการเงินและบัญชีปฏิบัติการ**

้สำนักงานเขตพื้นที่การศึกษาประถมศึกษาสกลนคร เขต ๒ ้ สำนักงานคณะกรรมการการศึกษาขั้นพื้นฐาน กระทรวงศึกษาธิการ

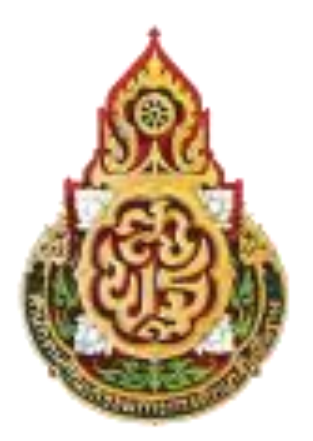

# **คู่มือการปฏิบัติงาน**

## **นางอรวรรณ์ วงค์แต้ม นักวิชาการเงินและบัญชีปฏิบัติการ**

**ส านักงานเขตพื้นที่การศึกษาประถมศึกษาสกลนคร เขต ๒ ส านักงานคณะกรรมการการศึกษาขั้นพื้นฐาน กระทรวงศึกษาธิการ**

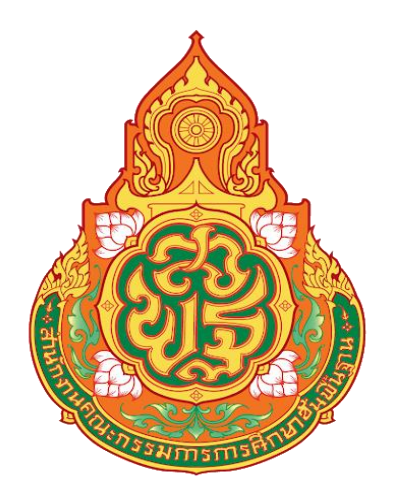

### **คู่มือการปฏิบัติงาน ระบบ KTB Corporate Online และด้านการจ่าย**

**โดย นางอรวรรณ์ วงค์แต้ม นักวิชาการเงินและบัญชีปฏิบัติการ**

**สำนักงานเขตพื้นที่การศึกษาประถมศึกษาสกลนคร เขต ๒ สำนักงานคณะกรรมการการศึกษาขั้นพื้นฐาน กระทรวงศึกษาธิการ**

#### **คำนำ**

คู่มือการปฏิบัติงานเล่มนี้ ผู้จัดทำได้รวบรวมจากคู่มือ/ขั้นตอน ที่ได้เขียนไว้เป็นแนวทางในการ ปฏิบัติงานด้านการจ่าย เช่น การดำเนินการจ่ายในระบบ KTB Corporate Online ซึ่งเป็นระบบใหม่ ปัจจุบันได้ มีการผลักดันให้มีการปฏิบัติงานด้านการเงินการคลังแบบอิเล็กทรอนิกส์ ตามแผนยุทธศาสตร์การพัฒนาโครงสร้าง พื้นฐานระบบการชำระเงินแบบอิเล็กทรอนิกส์ แห่งชาติ (National e- Payment Master Plan) ในโครงการ e-Payment ภาครัฐ ซึ่งผู้จัดทำได้รวบรวมขั้นตอน วิธีการต่างๆที่เกี่ยวข้องกับการปฏิบัติงานเพื่อให้ผู้ที่สนใจได้ ศึกษาและ/หรือนำไปปฏิบัติงานตามที่ได้รับมอบหมาย เพื่อให้เกิดประโยชน์แก่หน่วยงานต่อไป

> นางอรวรรณ์วงค์แต้ม นักวิชาการเงินและบัญชีปฏิบัติการ

#### **สารบัญ**

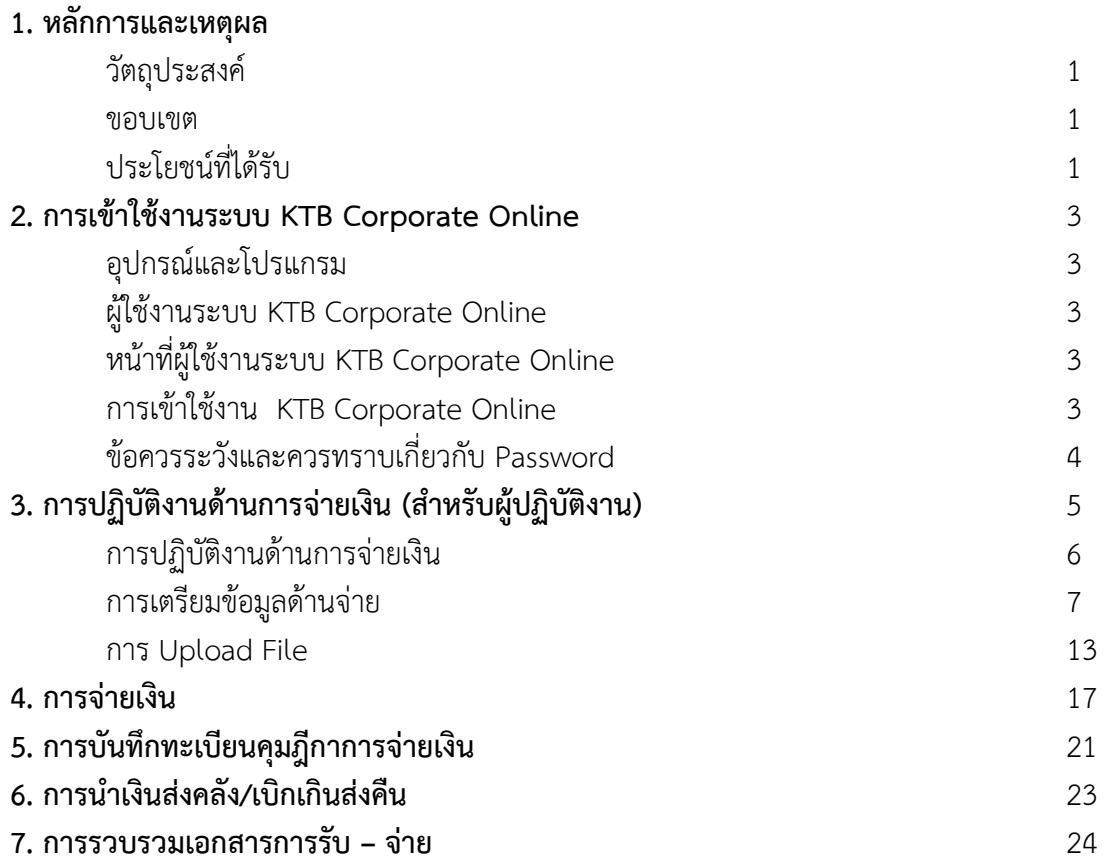

#### **หลักการและเหตุผล**

ตามที่คณะรัฐมนตรีได้มีมติเมื่อวันที่ 22 ธันวาคม 2558 เห็นชอบแผนยุทธศาสตร์การพัฒนาโครงสร้าง พื้นฐานระบบการชำระเงินแบบอิเล็กทรอนิกส์แห่งชาติ(National e-Payment Master Plan) ซึ่งมีแผนงาน โครงการ e-Payment ภาครัฐ เป็นโครงการภายใต้แผนยุทธศาสตร์ดังกล่าว โดยให้หน่วยงานภาครัฐที่เกี่ยวข้อง ปรับปรุงกฎระเบียบเพื่อผลักดันการรับจ่ายเงินระหว่างหน่วยงานภาครัฐและระหว่างหน่วยงานภาครัฐกับ ภาคเอกชนให้เป็นการรับจ่ายเงินทางอิเล็กทรอนิกส์โดยกรมบัญชีกลางได้กำหนดหลักเกณฑ์วิธีปฏิบัติในการรับ เงิน จ่ายเงิน และการนำเงินส่งคลัง ของส่วนราชกาที่ทำธุรกรรมกับธนาคารกรุงไทย จำกัด (มหาชน) ผ่านระบบ อิเล็กทรอนิกส์ เพื่อให้เจ้าหน้าที่สามารถปฏิบัติงานได้ถูกต้อง จึงได้จัดทำคู่มือการปฏิบัติงานเพื่อใช้เป็นแนวทางใน การปฏิบัติงานต่อไป

#### **วัตถุประสงค์**

เพื่อให้เจ้าหน้าที่การเงิน ที่ปฏิบัติงานด้านการจ่าย ได้รับทราบวิธีการและใช้เป็นแนวทางในการปฏิบัติงาน ในระบบ KTB Corporate Online และการจ่ายเช็ค

#### **ขอบเขต**

1. การปฏิบัติงานในระบบ KTB Corporate Online สำหรับธนาคารอื่นๆ ที่มิใช่ธนาคารกรุงไทย เมื่อเกิด ข้อผิดพลาดหรือการทำรายการไม่สมบูรณ์จะไม่มีข้อความแจ้งเตือนเพื่อกลับไปแก้ไขให้ถูกต้อง

2. รหัสการเข้าใช้งานในระบบ KTB Corporate Online มีอายุการใช้งานเพียง 3 เดือน ทำให้ต้องมีการ กำหนดรหัสการใช้งานทุก ๆ 3 เดือน

#### **ประโยชน์ที่ได้รับ**

1. เจ้าหน้าที่ที่รับผิดชอบสามารถปฏิบัติงานในระบบ KTB Corporate Online ได้อย่างถูกต้อง รวดเร็ว ประหยัดเวลาในการจัดทำเช็ค ไม่ต้องเขียนใบนำฝาก (Pay-in) ทำงานได้ทุกที่ทุกเวลา

2. ผู้รับผิดชอบมีหลักฐานการจ่ายเงินที่น่าเชื่อถือและสามารถเก็บไว้เป็นหลักฐานข้อมูลที่สะดวกในการ ค้บหา

3. ผู้มีสิทธิรับเงินได้รับเงินถูกต้อง รวดเร็ว และได้รับการแจ้งเตือนเมื่อมีการโอนเงินเข้าบัญชีธนาคาร ผ่าน ระบบ SMS และ e-mail

4. มีความปลอดภัยและสร้างภาพลักษณ์ที่ทันสมัย

#### **การเข้าใช้งานระบบ KTB Corporate Online เบื้องต้น**

#### **อุปกรณ์และโปรแกรม**

- 1. เครื่องคอมพิวเตอร์ที่เชื่อมต่อ Internet สำหรับใช้ในการปฏิบัติงาน
- 2. ระบบปฏิบัติการขั้นต่ำ Windows XP
- 3. บราว์เซอร์ที่ใช้สำหรับปฏิบัติงาน

3.1 Internet Expolrer เวอร์ชั่น 8 ขึ้นไป

3.2 Google Chrome เวอร์ชั่น 30 ขึ้นไป

4. โปรแกรม KTB Universal Data Entry เพื่อใช้สำหรับเตรียมไฟล์ข้อมูลก่อนการอัพโหลดในเว็บไซด์ KTB

#### **ผู้ใช้งานระบบ KTB Corporate Online ประกอบด้วย**

1. ผู้ดูแลระบบ เรียกว่า Company Admin ปฏิบัติหน้าที่อยู่ที่ส่วนราชการต้นสังกัด (สพฐ.) ประกอบด้วย

1.1 Company Administrator Maker (ADMIN1)

- 1.2 Company Administrator Authorizer (ADMIN2)
- 2. ผู้ใช้งานในระบบ เรียกว่า Company User ประกอบด้วย
	- 2.1 ผู้บันทึกรายการ (Company User Maker) ด้านรับ และด้านจ่าย
	- 2.2 ผู้อนุมัติรายการ (Company User Authorizer)

#### **หน้าที่ผู้ใช้งานระบบ KTB Corporate Online**

1. ผู้ดูแลระบบ (ส่วนราชการต้นสังกัด สำนักงานคณะกรรมการการศึกษาขั้นพื้นฐาน) ประกอบด้วย

1.1 Company Administrator Maker (ADMIN1) ทำหน้าที่บันทึกรายละเอียดผู้เข้าใช้งานในระบบ กำหนดสิทธิและหน้าที่ในการทำรายการของผู้ใช้งานในระบบรายบุคคล

1.2 Company Administrator Authorizer (ADMIN2) ทำหน้าที่อนุมัติการเพิ่ม/ลดสิทธิและหน้าที่ใน การทำรายการของผู้ใช้งานในระบบรายบุคคล

2. ผู้ใช้งานในระบบ (หน่วยเบิกจ่าย:สำนักงานเขตพื้นที่การศึกษาประถมศึกษา) ประกอบด้วย

2.1 Company User Maker ทำหน้าที่ 3 ด้าน คือ

2.1.1 ด้านการจ่ายเงิน คือ ทำรายการขอโอนเงิน ดูรายงานสรุปผลการโอนเงิน ตรวจสอบการ เคลื่อนไหวทางบัญชี

2.1.2 ด้านการรับเงิน คือ จัดทำรายงานการรับเงินของส่วนราชการ รายงานสรุปความ เคลื่อนไหวทางบัญชี

2.1.3 ด้านการนำเงินส่งคลังหรือฝากคลัง คือ ส่งรายการให้กับ Authorizer ตรวจสอบรายการ สำเร็จและรายงานสรุปความเคลื่อนไหวทางบัญชี

2.2 Company User Authorizer ทำหน้าที่อนุมัติการโอนเงินและการนำเงินส่งคลังหรือฝาก คลังและแจ้งผลการอนุมัติการโอนเงินและการนำเงินส่งคงหรือฝากคลังให้ Maker

#### **การเข้าใช้งานในระบบ KTB Corporate Online ครั้งแรก**

- 1. เข้าไปที่เว็บไซด์ธนาคารกรุงไทย URL: https://www.ktb.co.th
- 2. เลือกเมน KTB Corporate Online
- 3. เลือกเมนู KTB Corporate Online For Biz Growing Customers ลูกค้า Biz Growing เข้าสู่ระบบ

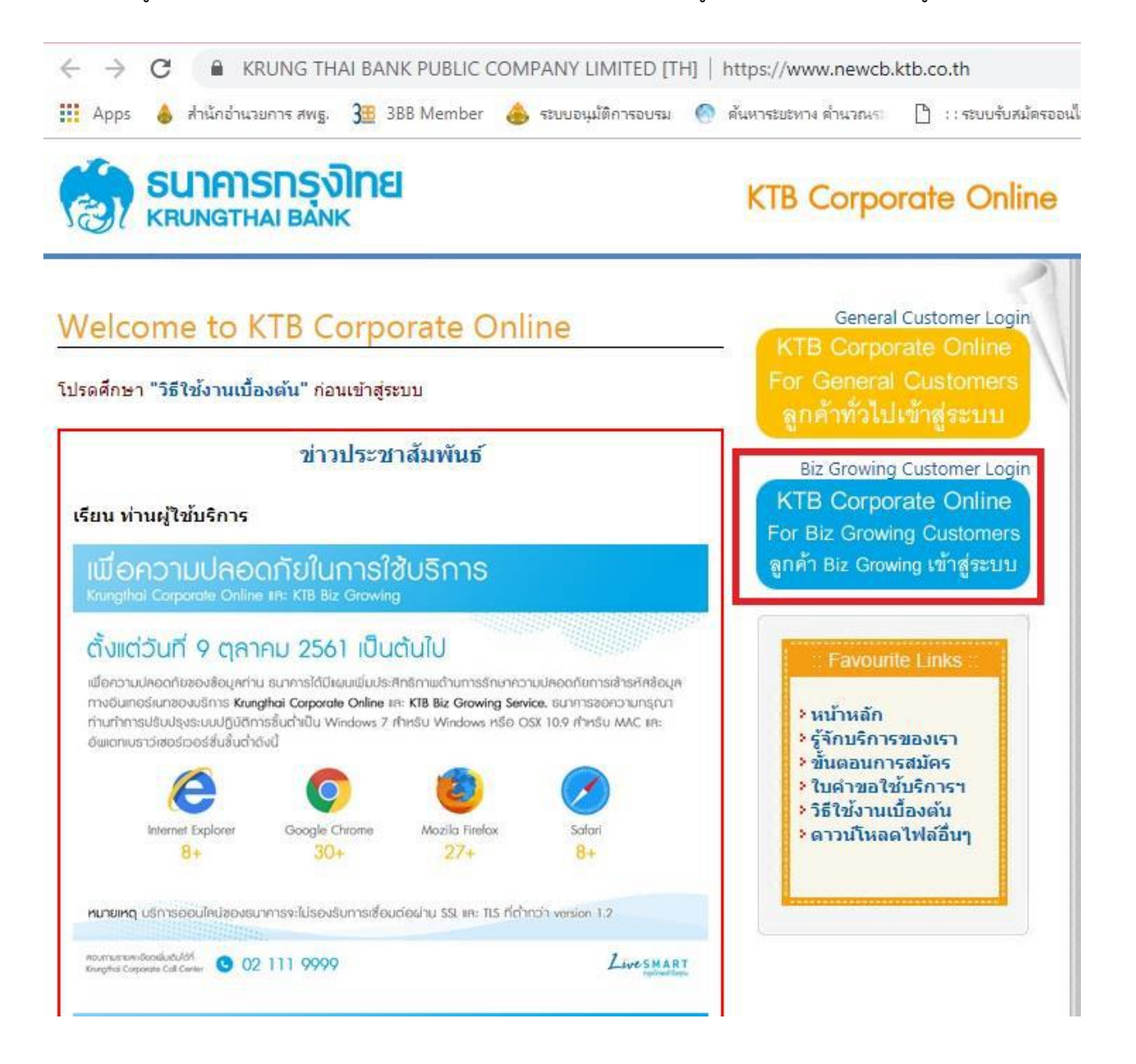

4. จากนั้นระบบจะบังคับให้เปลี่ยนรหัสใหม่ก่อนการเข้าใช้งานในระบบ KTB Corporate Online ให้กรอกข้อมูล รหัสการเข้าใช้งานที่ได้รับจากต้นสังกัด เมื่อกรอกครบทุกช่องกด Login

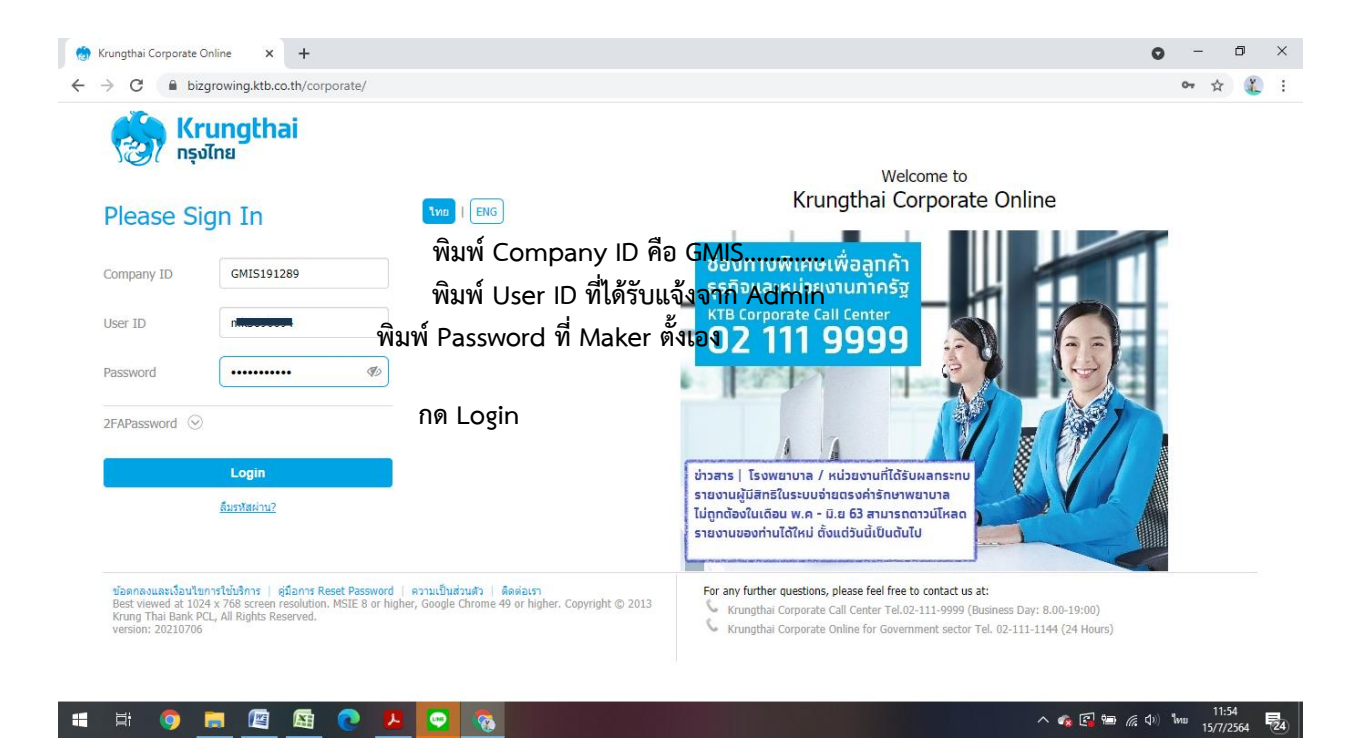

#### **\*\*ข้อควรระวังและควรทราบเกี่ยวกับ Password\*\***

1. การกำหนด Password ต้องมีตัวอักษรภาษาอังกฤษพิมพ์เล็กผสมกับตัวเลขรวมกันแล้ว ไม่น้อยกว่า 8 หลัก และไม่เกิน 20 หลัก

2. Password ที่ได้มาจากต้นสังกัดครั้งแรกจะไม่มีหมดอาย แต่บังคับเปลี่ยนตอนเข้าส่ระบบ ครั้งแรก

3. กรณีจำ ผู้ปฏิบัติงาน Maker , Authorizer จำ Password ไม่ได้ให้ติดต่อ ADMIN2 เพื่อขอ Reset

4. กรณีพิมพ์ Password ผิด 3 ครั้ง จะไม่สามารถเข้าใช้งานในระบบได้ ให้ติดต่อ ADMIN2 เพื่อปลด lock

5. หลังจากเปลี่ยน Password ใหม่แล้ว จะสามารถใช้ได้เป็นเวลา 3 เดือน หลังจากนั้นระบบ จะขึ้นข้อความให้ เปลี่ยน Password ใหม่

6. เมื่อปฏิบัติงานในระบบเรียบร้อยแล้ว หรือต้องการออกจากระบบให้กดปุ่ม logout (หน้าจอมุมขวามือด้านบน) หากกดปิดหน้าจอเลย User จะค้างในระบบ 15 นาทีไม่สามารถใช้งานได้ต้องรอประมาณ 15 นาทีแล้วจึงทำการ เข้าระบบ login ใหม่

#### **การปฏิบัติงานด้านการจ่ายเงิน (สำหรับผู้ปฏิบัติงาน)**

ก่อนการเข้าใช้งานการจ่ายเงินในระบบ KTB Corporate Online จะต้องมีการเตรียมไฟล์การจ่ายเงินซึ่ง การเตรียมไฟล์จะต้องทำผ่านโปรแกรม KTB Universal data Entry ก่อน โดยสามารถดาวน์โหลดโปรแกรม KTB Universal data Entry และติดตั้งไว้ในเครื่องที่ใช้ปฏิบัติงานด้านการจ่ายเงิน ตามขั้นตอน ดังนี้

1. เข้าเว็บไซต์กรมบัญชีกลาง http://www.cgd.go.th

2. เลือกเมนู National e-Payment (รูปหนุมาน) ด้านล่างสุดของเว็บไซต์หน้าแรก

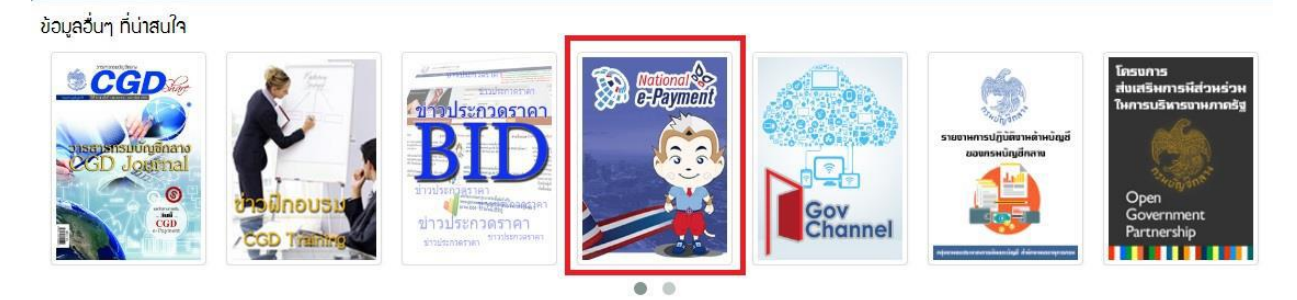

3. คลิกเลือกหัวข้อ KTB Universal data Entry v.2.02.00 (ตรงไฟล์ ZIP) เพื่อดาว์นโหลดและติดตั้งโปรแกรม เมื่อดำเนินการดาว์นโหลดแล้วเสร็จจะปรากฏไอคอนด้านหน้า Desktop ให้คลิกที่ไอคอน เพื่อเข้าไปทำการ กำหนดข้อมูลของส่วนราชการ

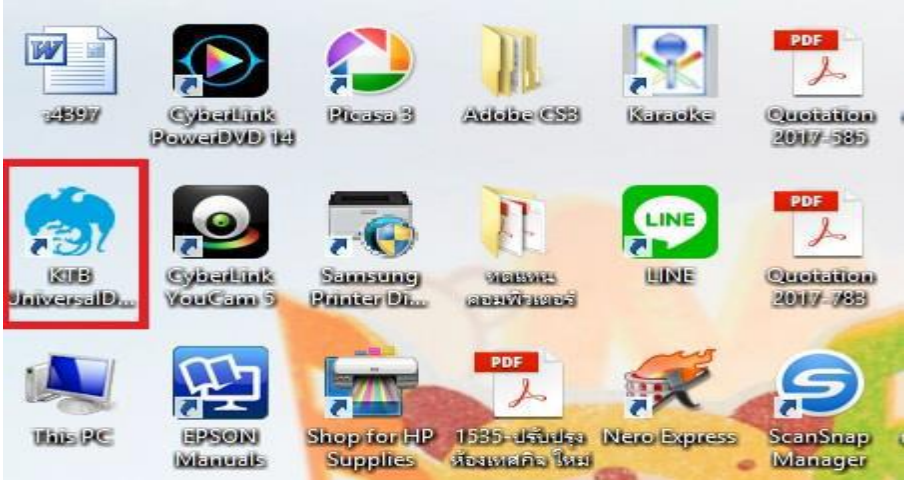

4. เมื่อดับเบิ้ลคลิกที่ไอคอน KTB Universal หน้า Desktop จะปรากฏหน้าต่างขึ้นมาให้ใส่ User name และ

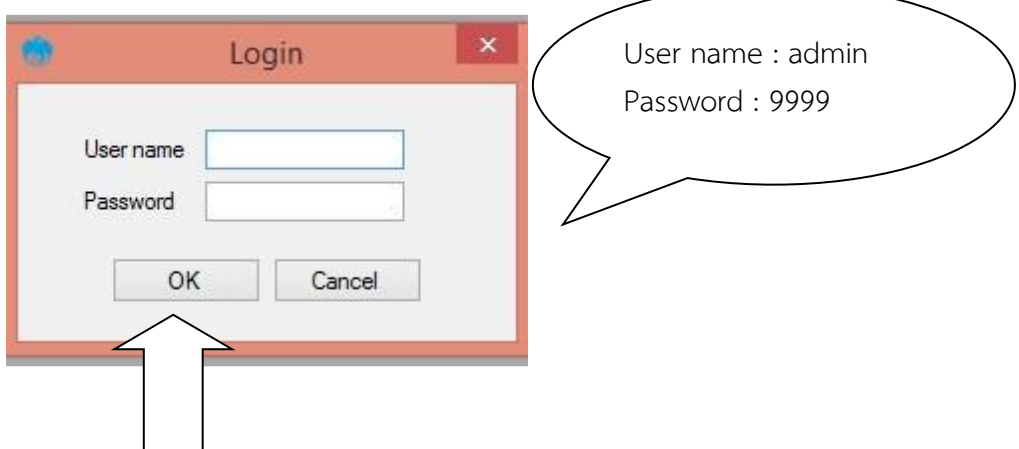

5. จะมีหน้าต่างขึ้นมาเพื่อให้เลือก ➡ เลือกบริการ KTB iPay Standard/Express เลือก ➡ บริการ KTB iPay Direct (ระบบจะขึ้นข้อความให้เลือกเฉพาะครั้งแรกที่ลงโปรแกรมใหม่เท่านั้น) จากนั้นคลิก OK (กรณีที่ลง โปรแกรมใหม่จะต้องดำเนินการขั้นตอนนี้ใหม่ทุกครั้ง)

6. กำหนดข้อมูลบัญชีเงินของส่วนราชการเพื่อใช้เป็นฐานข้อมูลบัญชีด้านจ่ายโดยเลือก Maintenance Company Maintenance ตามรูป

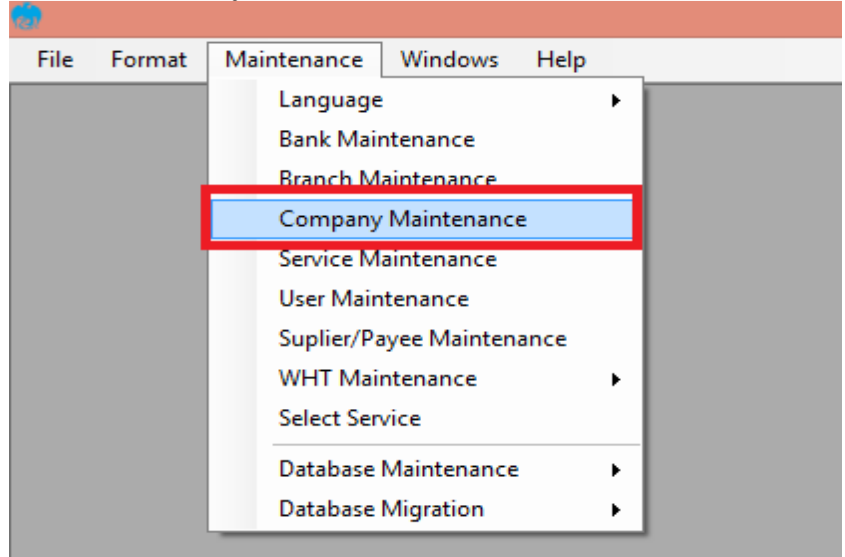

7. คลิก Add เพื่อให้สามารถกรอกข้อมูลในช่องว่างที่มี(\* สีแดง) ได้ตามรูป

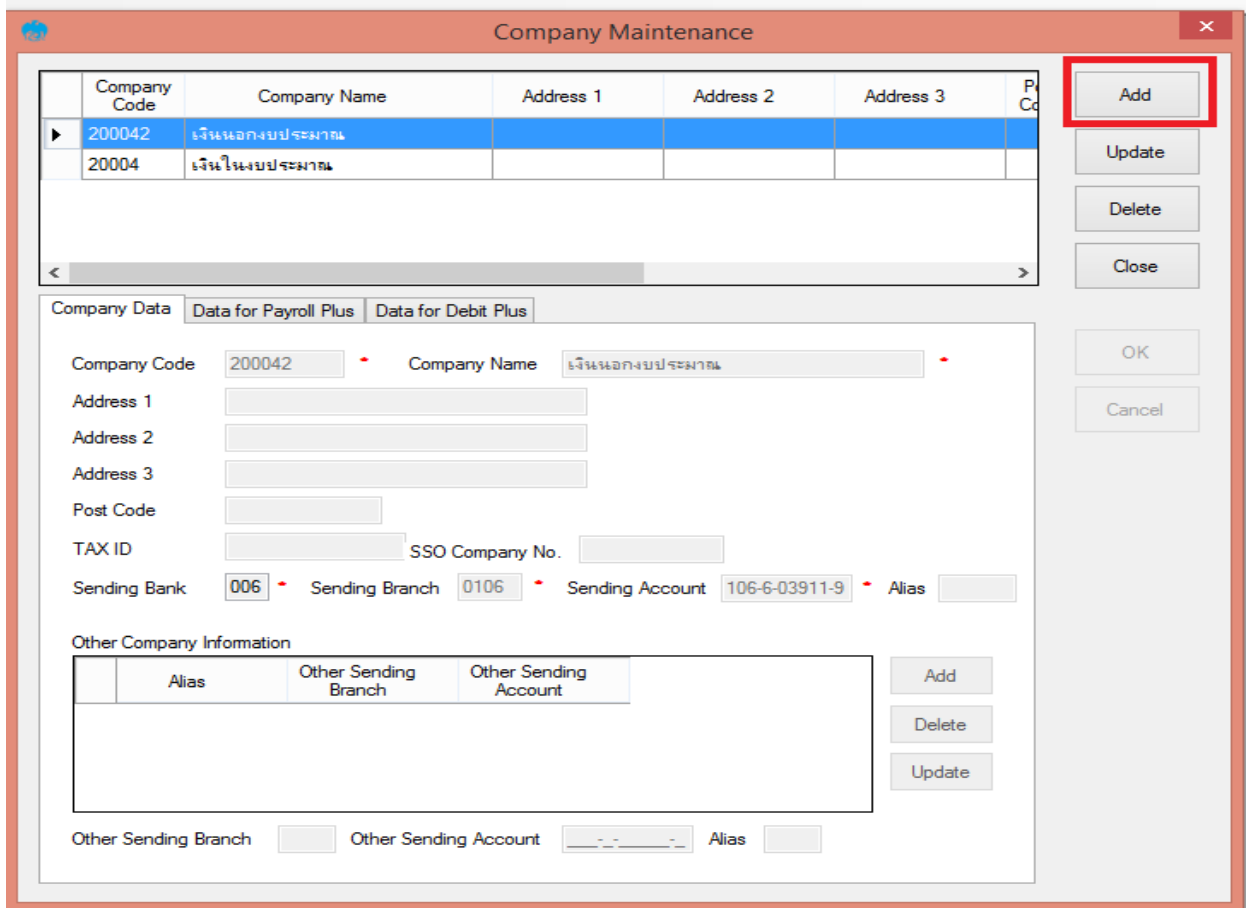

#### **การเตรียมข้อมูลด้านจ่าย**

หลังจากที่เจ้าหน้าที่การเงินได้ตรวจสอบเอกสารขอเบิกเงินและวางเบิกเงินในระบบ GFMIS เรียบร้อยแล้ว กรมบัญชีกลางได้โอนเงินเข้าบัญชีเงินในงบประมาณ และเงินนอกงบประมาณ (แล้วแต่กรณี) ของสำนักงานเขต พื้นที่การศึกษาประถมศึกษา เจ้าหน้าที่การเงินจะต้องทำการตรวจสอบรายการ ขอเบิกกับเงินที่กรมบัญชีกลางโอน เข้ามาในบัญชีเงินของสำนักงานฯ เมื่อถูกต้อง ตรงกันแล้วจึงขออนุมัติจากหัวหน้าส่วนราชการ เพื่อขออนุมัติ จ่ายเงินแก่ผู้มีสิทธิรับเงิน โดยการจัดเตรียมข้อมูลการจ่ายเงินของผู้มีสิทธิรับเงิน ซึ่งประกอบด้วย ชื่อ-นามสกุล จำนวนเงิน บัญชีธนาคาร เลขที่บัญชีรายการจ่ายเงิน เป็นต้น เพื่อใช้เป็นข้อมูลการจัดทำ TEXT files ผ่าน KTB Universal date Entry สำหรับอัพโหลดในเว็บไซต์KTB Corporate Online ซึ่งการเตรียมไฟล์การจ่ายเงิน สามารถทำได้2 วิธีคือ

- 1. แบบคีย์ผ่าน KTB Universal data Entry
- ➢ คลิกเลือกไอคอน KTB Universal data Entry (ด้านหน้า desktop)
- $≥$  ใส่ User name : admin → Password : 9999 → คลิก OK
- $\triangleright$  คลิกที่เมนู Format  $\rightarrow$  KTB iPay เลือก
- KTB iPay Standard/Express (กรณีโอนเงินให้แก่ผู้รับเงินที่ไม่ใช่ธนาคารกรุงไทย)
- KTB iPay Direct (กรณีโอนเงินให้แก่ผู้รับเงินที่เป็นธนาคารกรุงไทย)

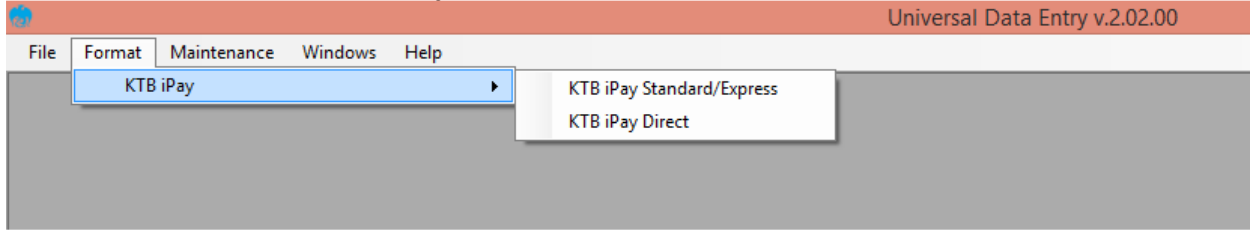

\*\*กรณีที่โอนเงินให้ผู้มีสิทธิรับเงินที่มีหลายราย หลายธนาคาร จากหลักฐานเอกสารขอเบิก ให้เตรียมไฟล์ข้อมูล 2 ี ชุด คือ ไฟล์ข้อมูลจ่ายเงินเข้าบัญชีธนาคารกรุงไทย และไฟล์ข้อมูลจ่ายเงินเข้าบัญชีธนาคารอื่น <u>ที่ไม่ใช่กรุงไทย</u>

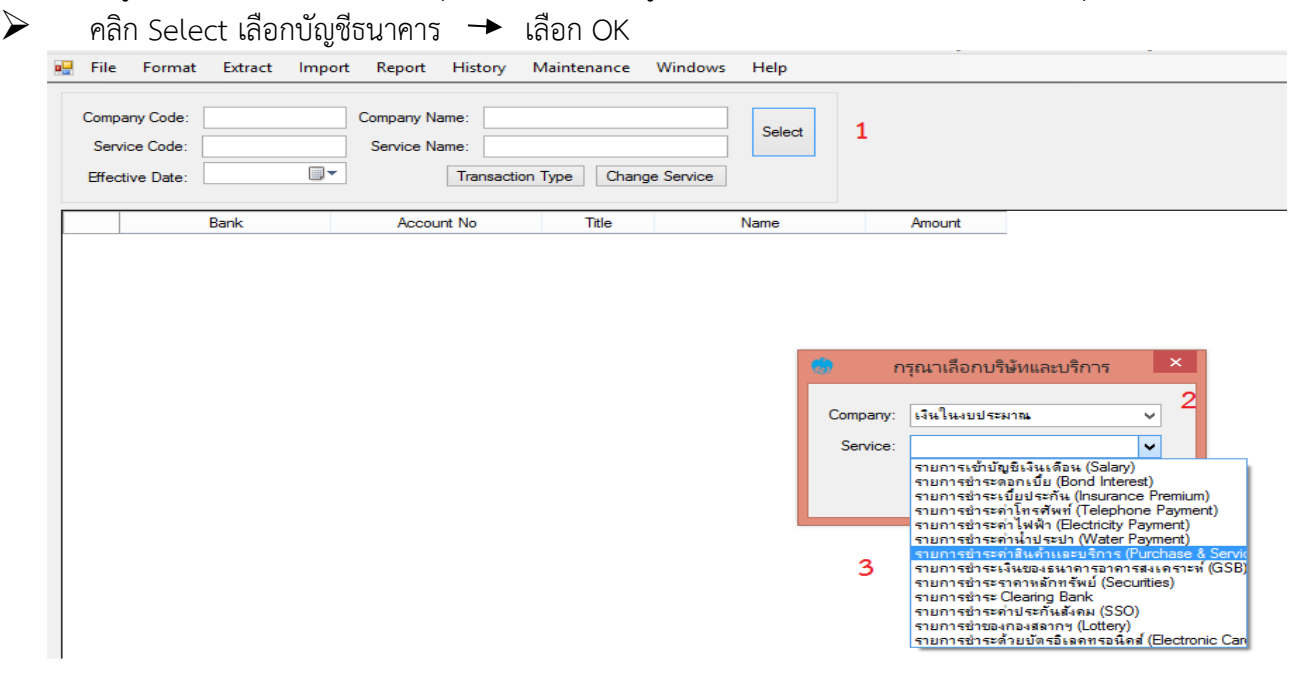

 $\triangleright$  คลิก Effective Date ระบุวันที่มีผลที่ต้องการโอนเงินเข้าบัญชีผู้รับเงิน

- กรณีโอนเงินเข้าบัญชีธนาคารกรุงไทยให้ระบุวันที่ที่ต้องการโอนเงินเป็นวันที่ปัจจุบัน

- กรณีโอนเงินเข้าบัญชีธนาคารอื่นที่ไม่ใช่ธนาคารกรุงไทย ให้ระบุวันที่ที่ต้องการโอนเงินล่วงหน้า 2 วัน ทำการ นับแต่วันที่จัดทำไฟล์ข้อมูล เช่น แปลงไฟล์ข้อมูลวันที่ 1 สิงหาคม 2561 ให้ระบุEffective date วันที่ 3 สิงหาคม 2561

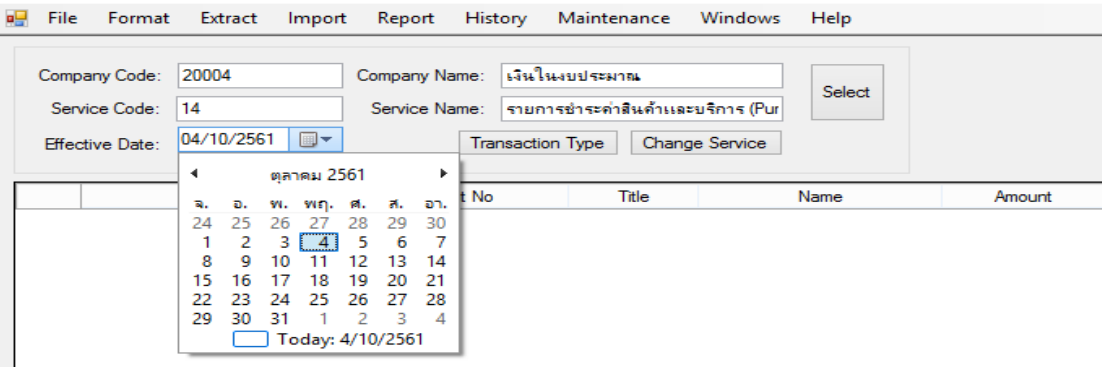

 $\triangleright$  คลิก  $\qquad$   $\qquad$   $\qquad$  เพิ่มข้อมูลผู้รับเงิน เพิ่มข้อมูลผู้รับเงินในช่องว่างที่มี \* (สีแดง) เมื่อกรอกข้อมูล เรียบร้อยแล้วให้ตรวจสอบความถูกต้องก่อนกด Save ตามรูป Add

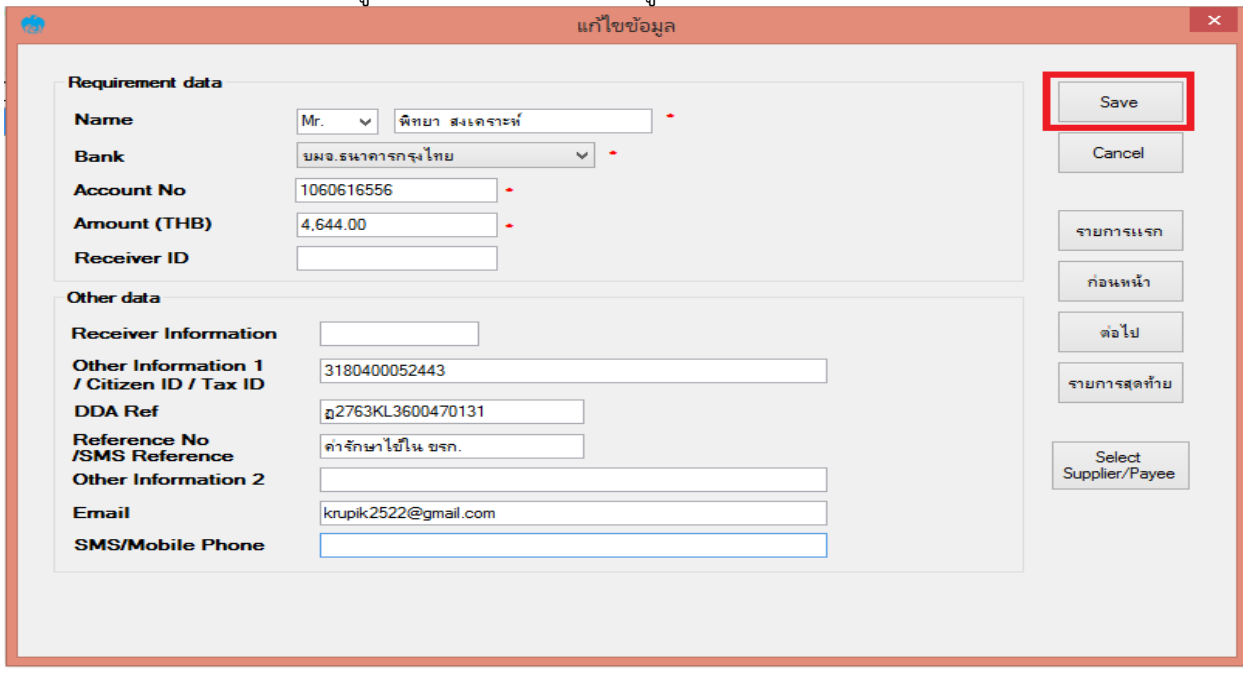

➢ จากนั้นจะมีกล่องข้อความถามว่าต้องการเพิ่มข้อมูลอีกหรือไม่ ถ้าต้องการเพิ่มข้อมูลผู้รับเงินรายอื่นให้ คลิก Yes ถ้าไม่ต้องการให้คลิก No

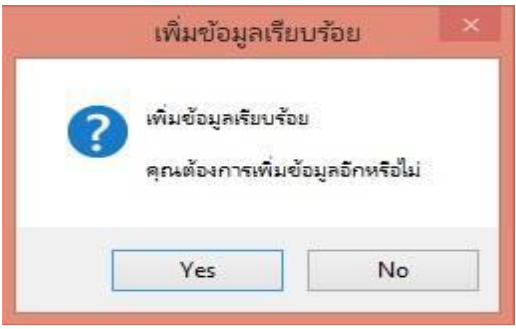

 $\blacktriangleright$  หลังจากเพิ่มข้อมูลผู้รับเงินแล้ว จะปรากฏข้อมูลที่ได้เพิ่มเรียบร้อยแล้วในช่องว่างให้ทำการตรวจสอบ ข้อมูลและจำนวนเงินให้ถูกต้อง ดังภาพ

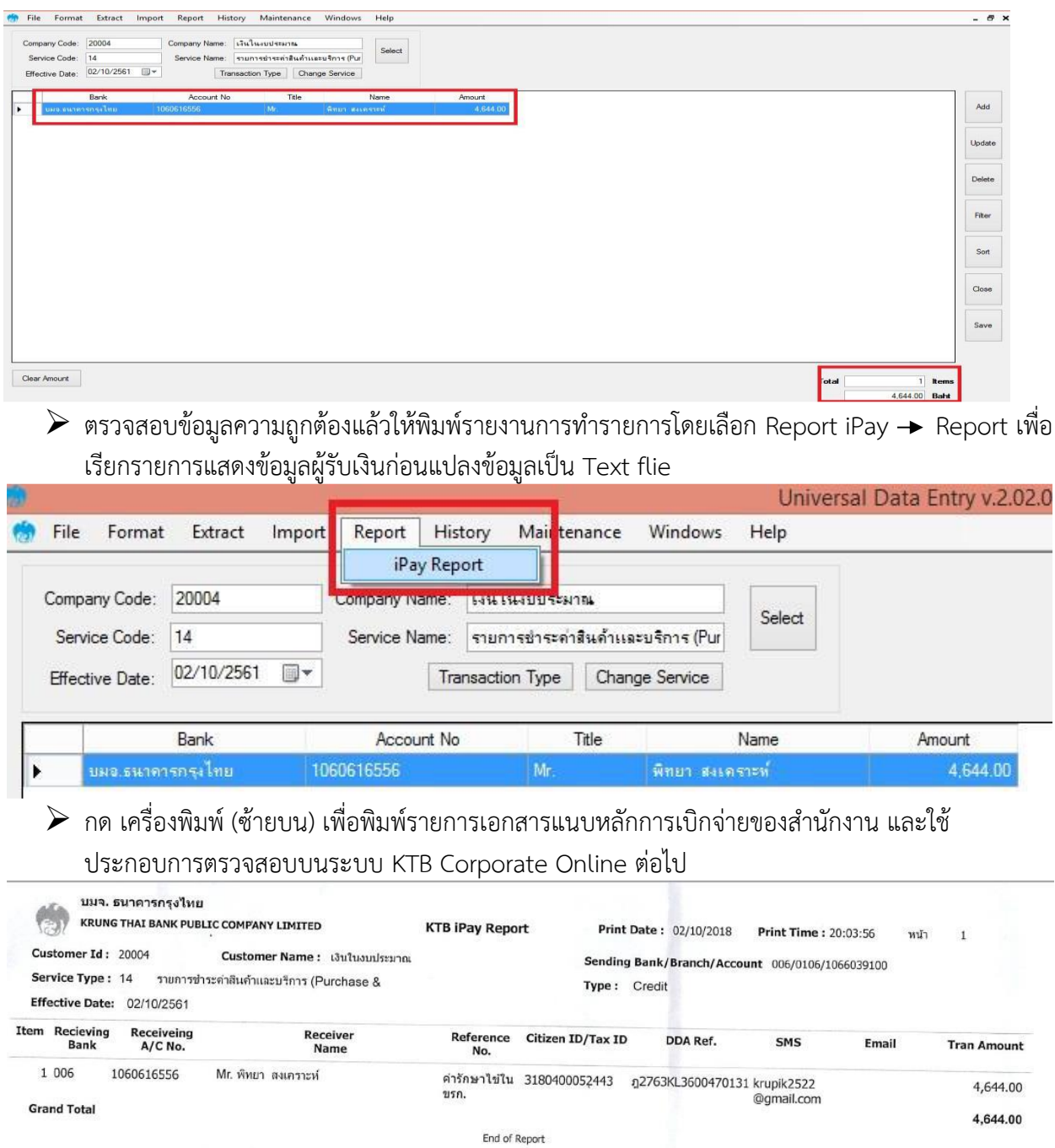

 $\blacktriangleright$  คลิก Extract เพื่อทำการแปลงไฟล์  $\blacktriangleright$  ตั้งชื่อ File name (ควรตั้งชื่อเลขที่ฎีกาขอเบิกเพื่อความสะดวก ในการค้นหาข้อมูล)  $\rightarrow$ บันทึก Save as type เป็น Text files  $\rightarrow$  กด Save  $\rightarrow$  กด OK

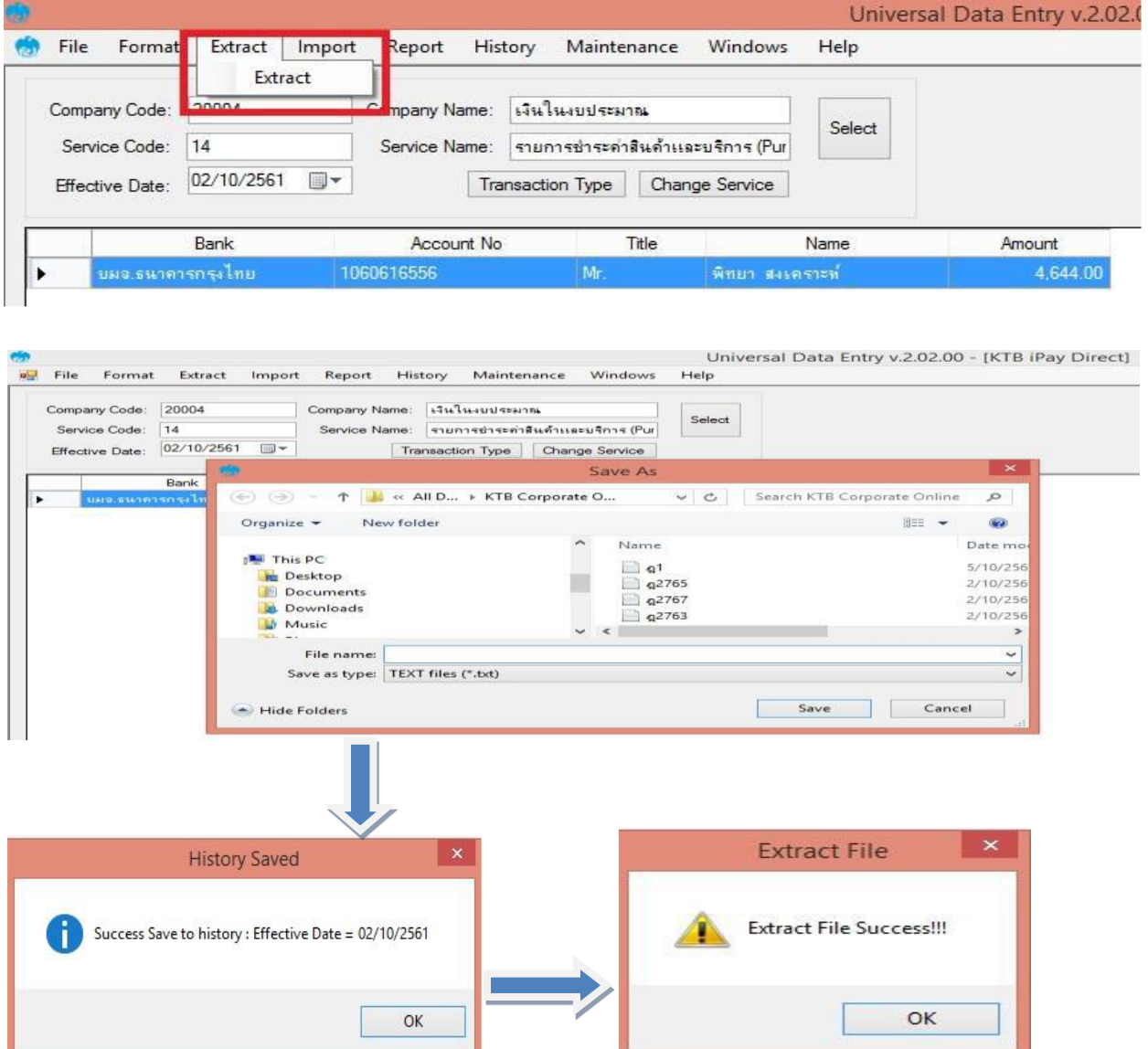

#### **การ Upload File**

หลังจากผู้ปฏิบัติหน้าที่ Maker ด้านจ่ายได้เตรียมไฟล์ข้อมูลและการแปลงไฟล์ Text เรียบร้อยแล้ว จะต้องนำไฟล์ Text ที่แปลงไป Upl0sd ที่เว็บไซต์KTB ตามขั้นตอนต่อไปนี้

- 1. เข้าที่เว็ปไซต์เข้าไปที่เว็บไซด์ธนาคารกรุงไทย URL: https://www.ktb.co.th
- 2. เลือกเมนู KTB Corporate Online
- 3. เลือกเมนู KTB Corporate Online For Biz Growing Customers ลูกค้า Biz Growing เข้าสู่ระบบ

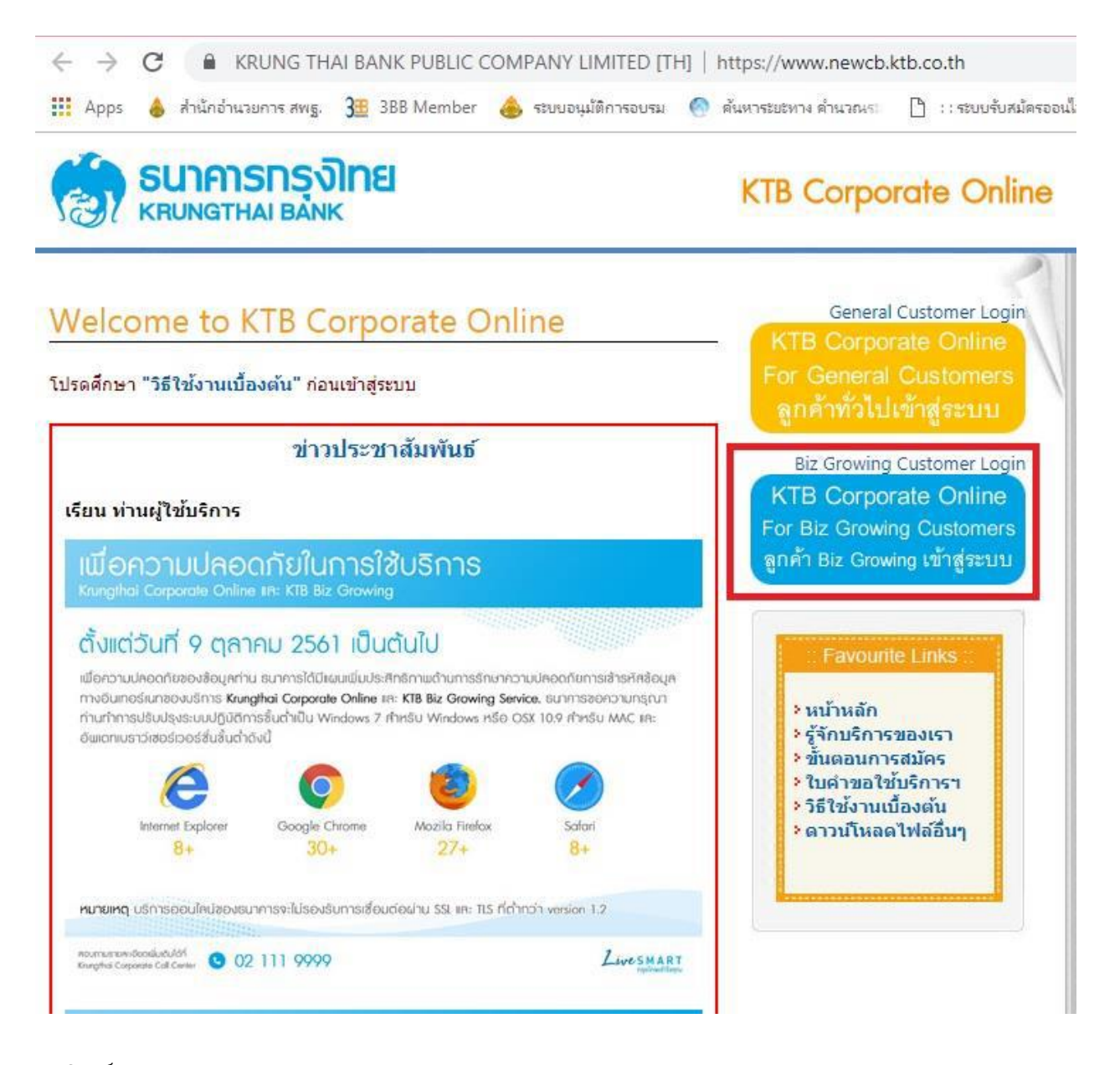

4. พิมพ์ Company ID → User ID → Password → กด Login

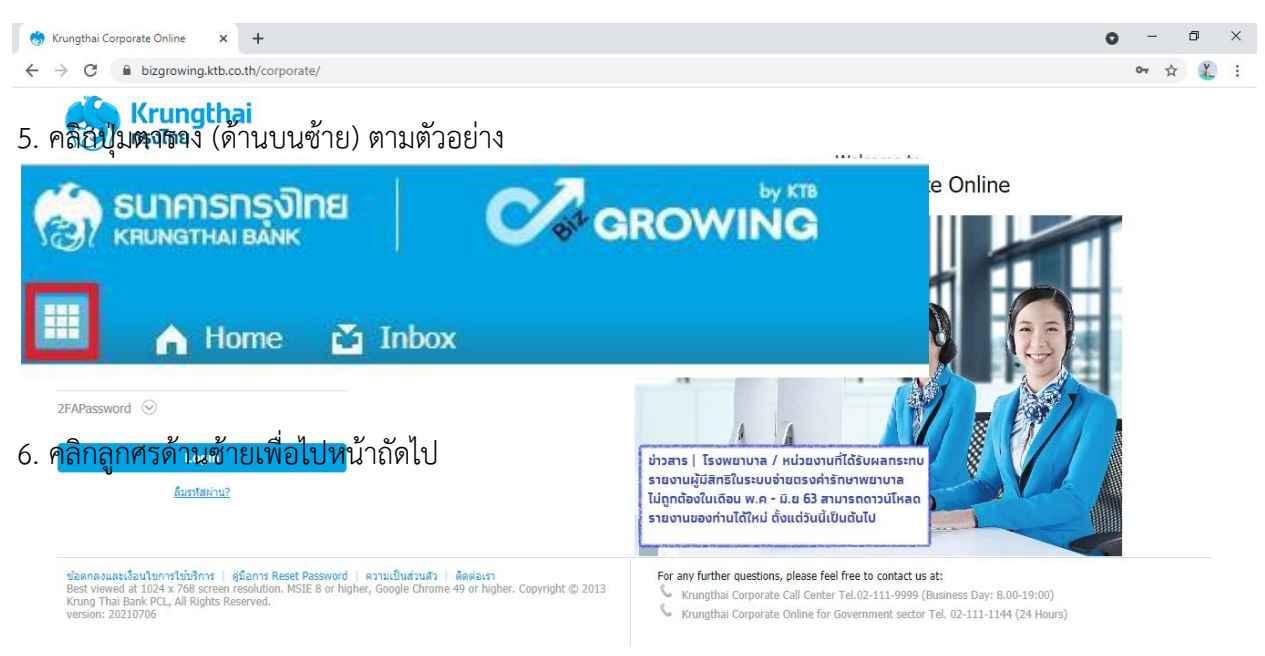

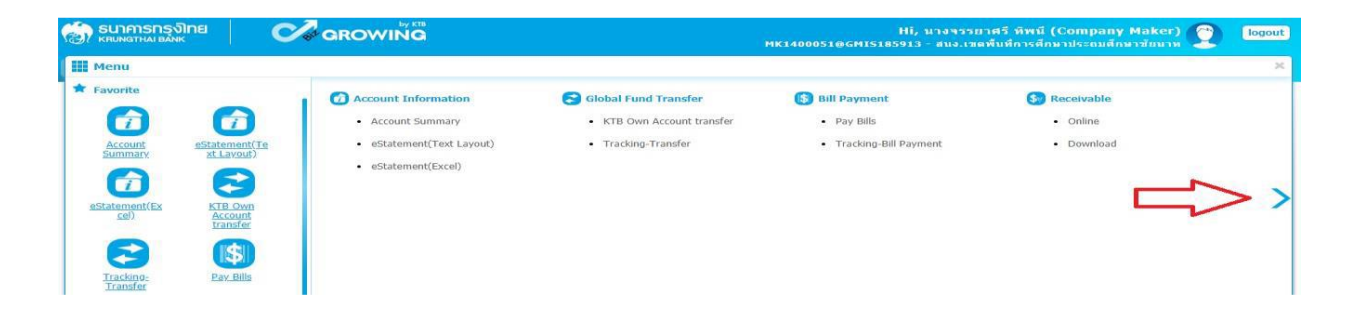

- 7. คลิก Government Upload → Upload
- 8. คลิก Service Name เพื่อเลือกบริการ
	- $\triangleright$  เลือก KTB iPay Dirct 03 กรณีจ่ายเงินให้กับผู้รับเงินที่เป็นธนาคารกรุงไทย
	- $\triangleright$  เลือก KTB iPay Standard 03 กรณีจ่ายเงินให้กับผู้รับเงินที่เป็นธนาคารอื่นที่ไม่ใช่ธนาคารกรุงไทย
- 9. กด Browse เพื่อค้นหา TEXT File ที่ได้เตรียมไว้ Upload

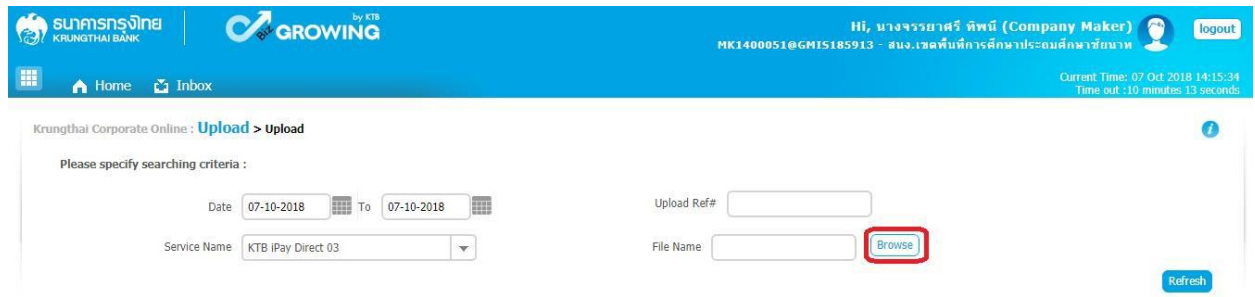

10. จะปรากฏหน้าต่างเพื่อค้นหา TEXT File คลิกไฟล์ที่ต้องการ คลิก Open

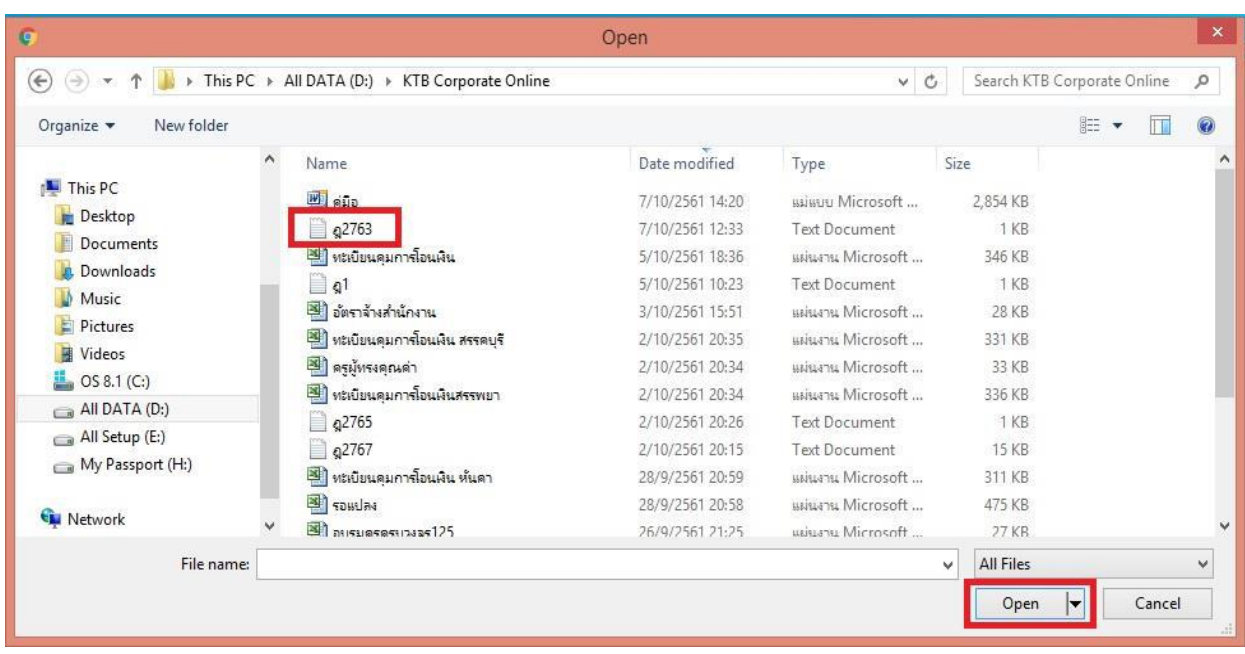

#### 11. จะปรากฏไฟล์ที่เลือกไว้ คลิก Upload

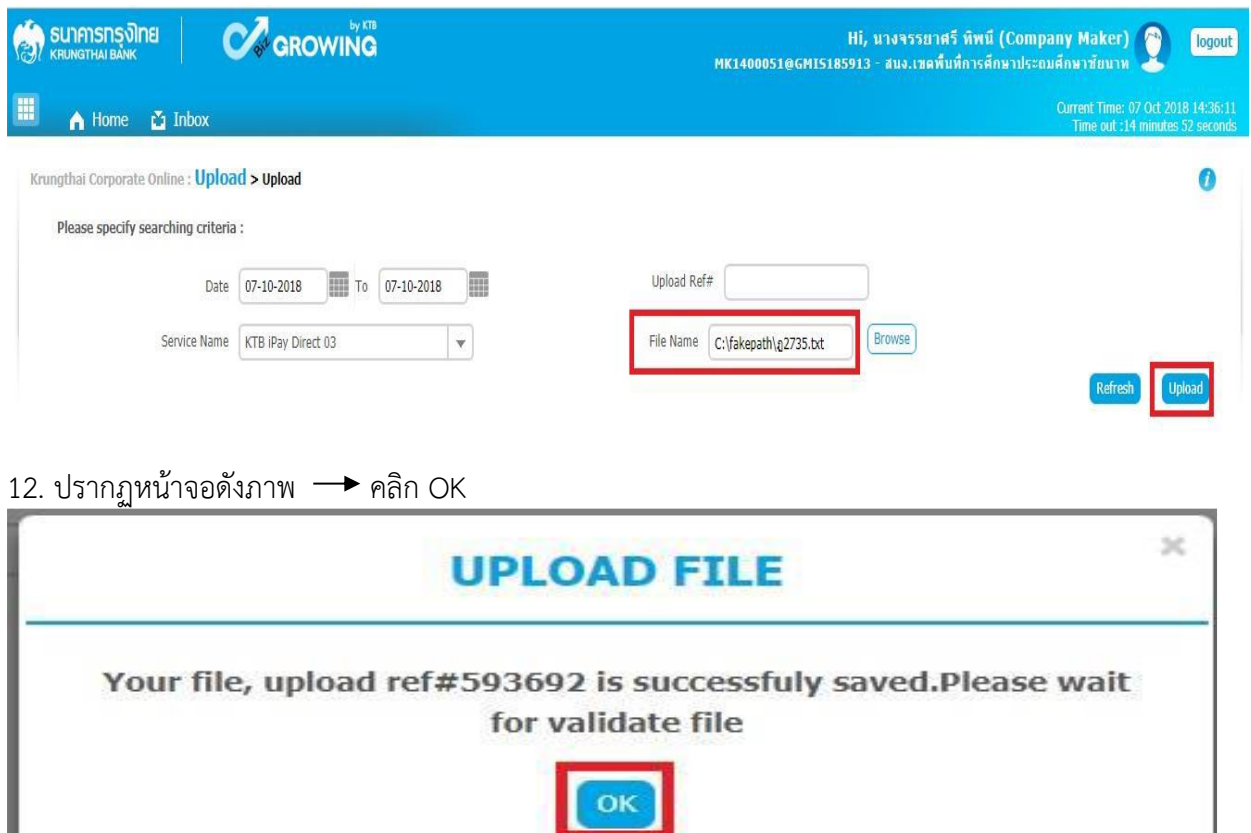

#### 13. คลิกแถบรายการเพื่อตรวจสอบความถูกต้องของรายการโอนเงิน

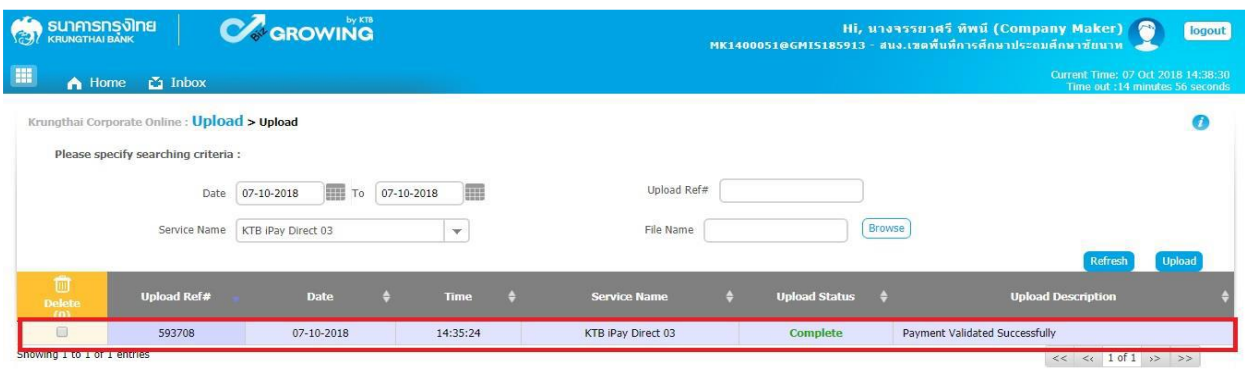

#### 14. ตรวจสอบความถูกต้องของรายการ → กด View เพื่อดูรายละเอียด ดังรูป

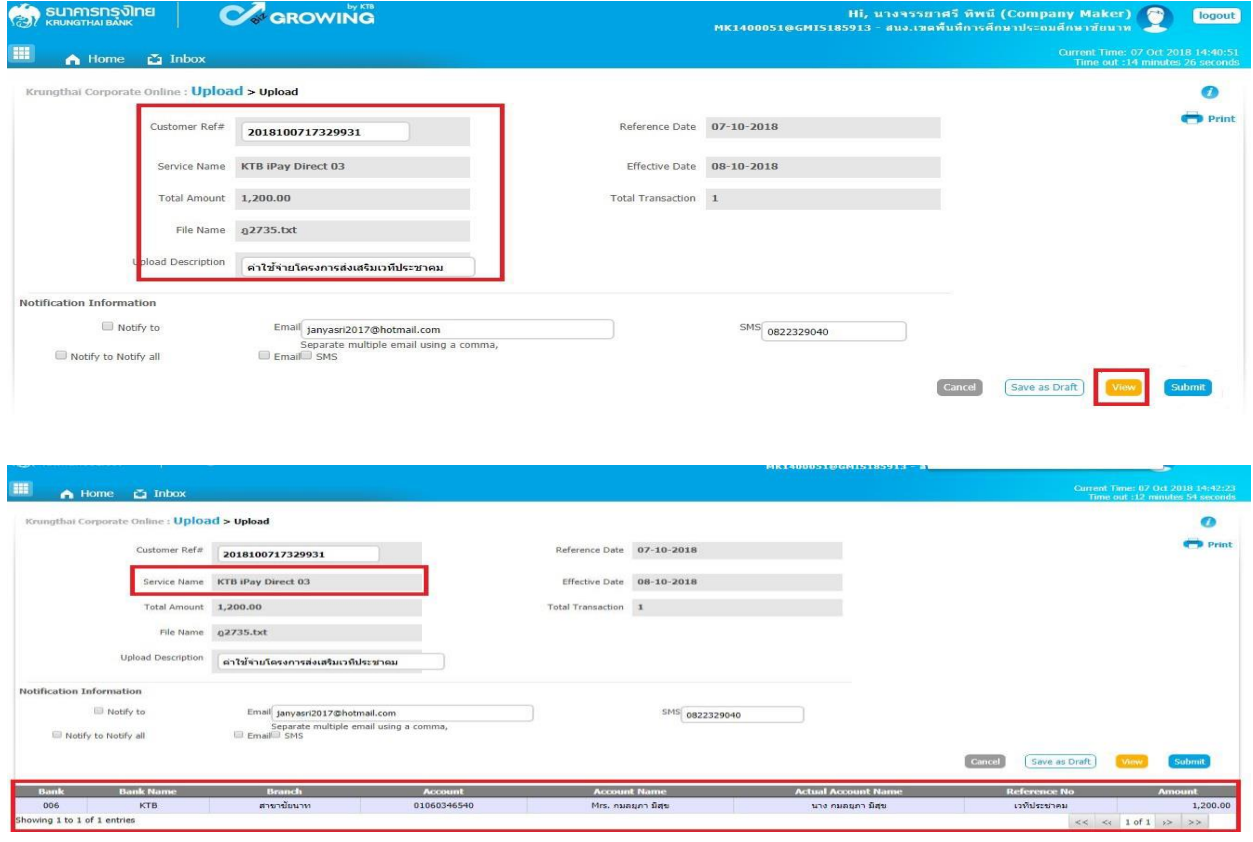

#### ี 15. เมื่อตรวจความถูกต้องของแต่ละรายการเรียบร้อยแล้ว — → คลิก Submit

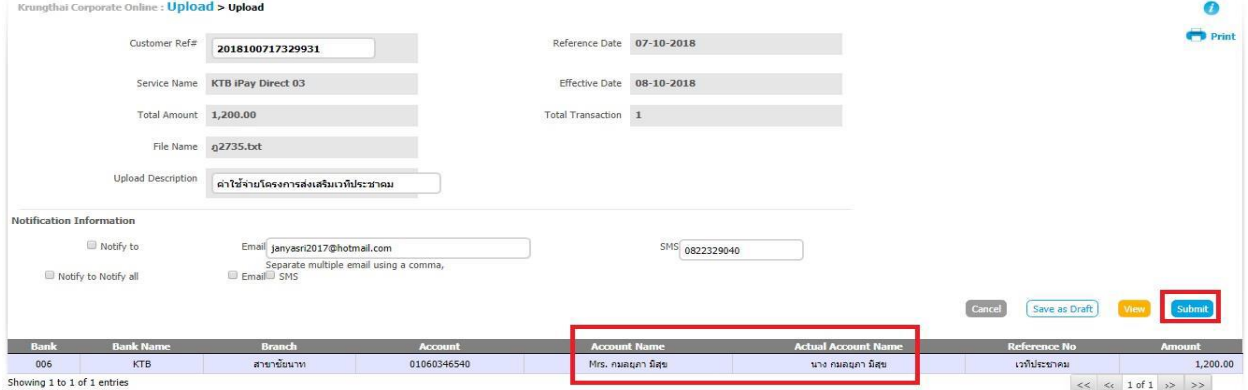

**\*\*\*ข้อสังเกต\*\*\*** 

- กรณีเลือก Service name :KTB iPay Direct คือ โอนเข้าบัญชีกรุงไทยเดียวกันในช่อง Actral Accont Name จะปรากฏชื่อเจ้าของบัญชีธนาคารให้ตรวจสอบความถูกต้อง
- กรณีเลือก Service name :KTB iPay Standard/Express คือ โอนเข้าบัญชีธนาคารอื่นที่ ไม่ใช่ธนาคารกรุงไทยเดียวกันในช่อง Actral Accont Name จะไม่ปรากฏชื่อเจ้าของบัญชี

#### 16. คลิก Confirm

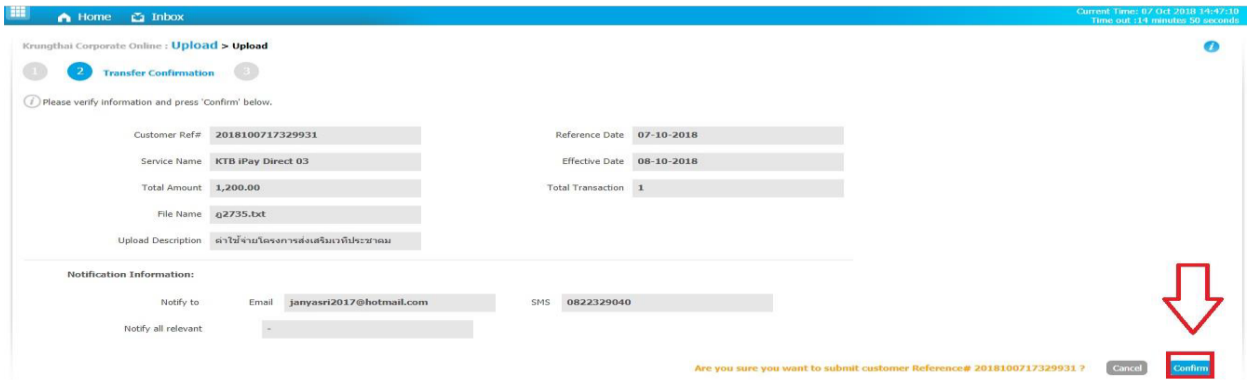

17. คลิกที่เครื่องพิมพ์เพื่อพิมพ์รายงานการทำรายการ

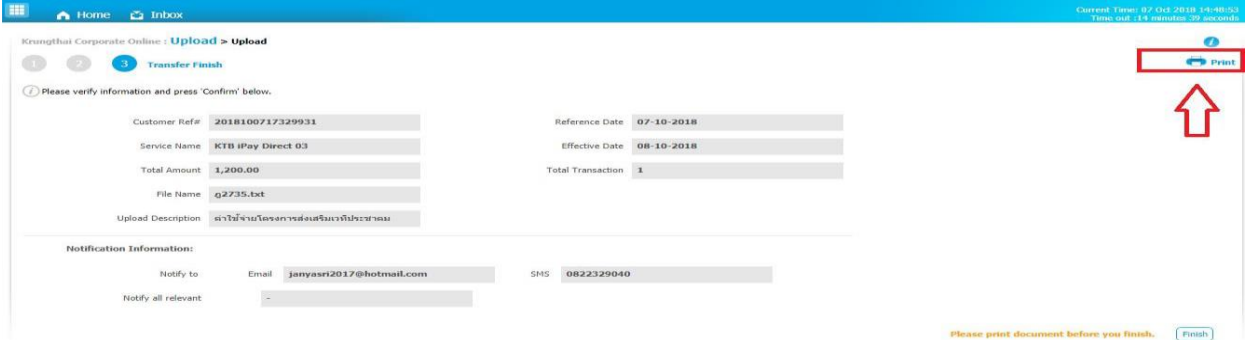

#### 18. จะปรากฏหน้าจอดังภาพ คลิก Print

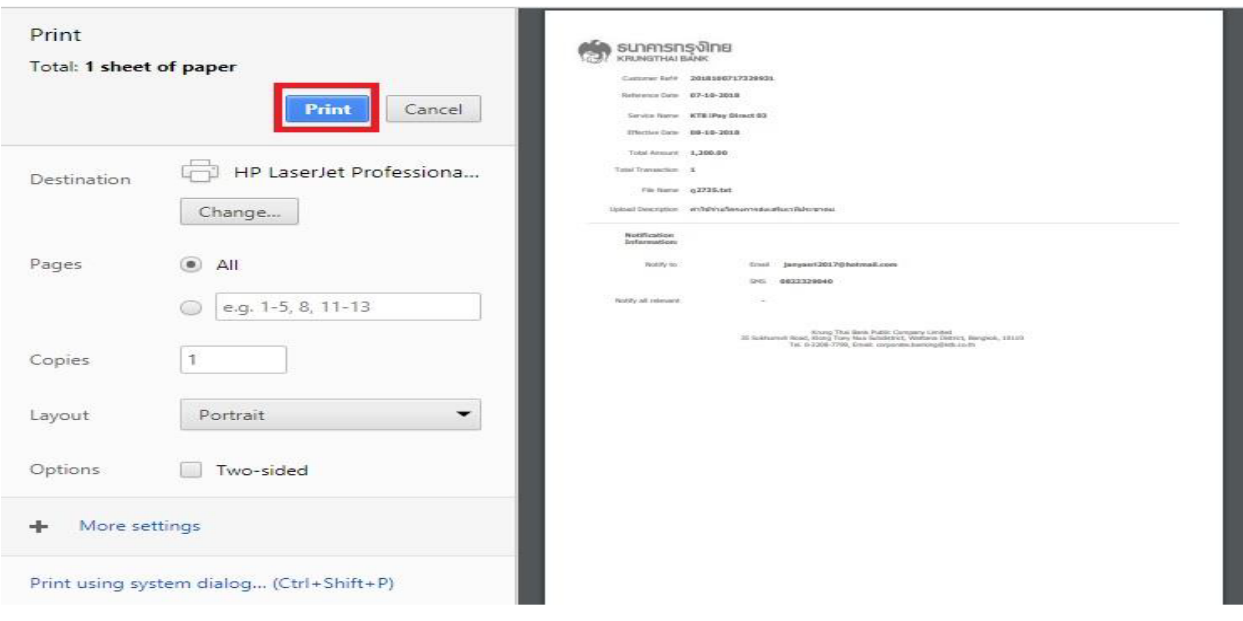

19. คลิก Finish เพื่อให้รายการเสร็จสมบูรณ์ เป็นการส่งข้อมูลให้แก่ Authorizer อนุมัติเช่นเดียวกับการรับและ นำส่งเงิน

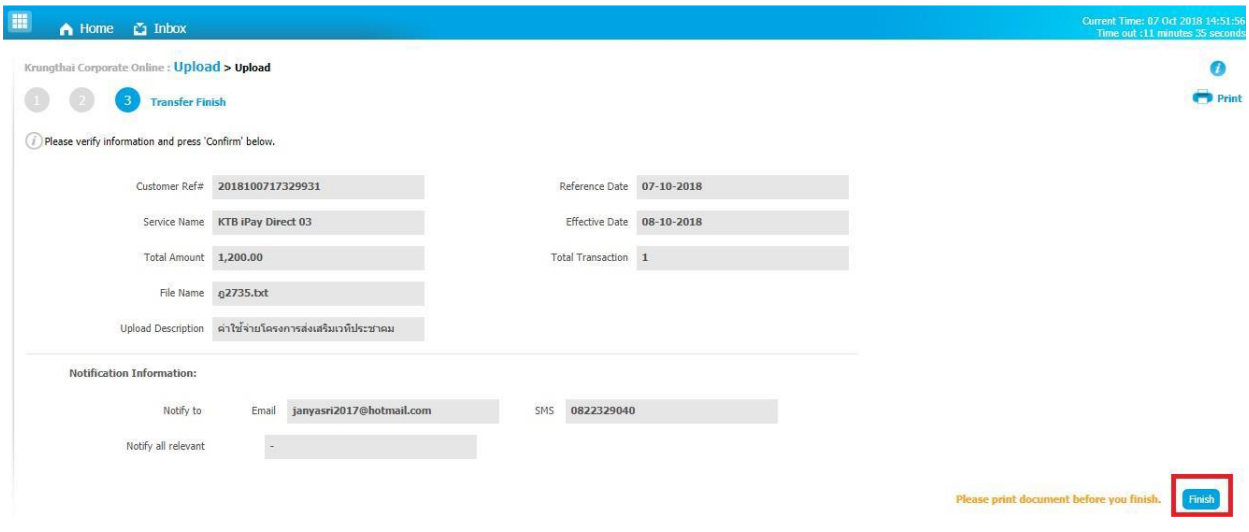

#### **คู่มือขั้นตอนการดำเนินงาน**

#### **1. ชื่องาน การจ่ายเงิน**

#### **2. วัตถุประสงค์**

การจ่ายเงินของ สพป. เป็นไปด้วยความเรียบร้อยถูกต้องเป็นระบบตามขั้นตอนที่ระเบียบกำหนด **3. ขอบเขตของงาน**

ด้วยนโยบายของรัฐบาลในการสนับสนุนให้หน่วยงานภาครัฐมีการรับ – จ่าย รวมถึงการนำเงินส่งคลัง โดย ใช้วิธีทางอิเล็กทรอนิคส์ตามแผนยุทธศาสตร์การพัฒนาโครงสร้างพื้นฐานระบบการชำระเงินแบบอิเล็กทรอนิกส์ แห่งชาติ (National e-Payment) กรมบัญชีกลางเป็นหน่วยงานภายใต้การกำกับของกระทรวงการคลัง จึง กำหนดให้ส่วนราชการปรับเปลี่ยนวิธีการจ่ายเงินผ่าน KTB Corporate Online (Bulk Payment) ไปยังบัญชี ของบุคคลที่ 3 สำหรับประเภทการจ่ายเงิน ดังนี้

1. เงินสวัสดิการ ได้แก่ ค่าเล่าเรียนบุตรและค่ารักษาพยาบาล

2. ค่าตอบแทน เช่น ค่าเบี้ยประชุมกรรมการ ค่าเช่าบ้าน ค่าตอบแทนการปฏิบัติงานนอกเวลาราชการ ค่าใช้จ่ายในการเดินทางไปราชการ ค่าตอบแทนคณะกรรมการ ค่าตอบแทนการสอบ ค่าสมนาคุณวิทยากร เป็นต้น

3. เงินยืมราชการตามสัญญาการยืมเงิน

4. จ่ายเงินให้เจ้าหนี้ที่ต่ำกว่า 5,000 บาท

5. ถอนคืนเงินรายได้แผ่นดินประเภทค่าปรับให้แก่คู่สัญญา/คู่ค้า เพื่อให้เกิดความรวดเร็วและมี ประสิทธิภาพในการจ่ายเงินของส่วนราชการสอดรับกับนโยบายของรัฐบาลให้ทุกส่วนราชการรับจ่ายเงินเป็น อิเล็กทรอนิกส์ทั้งหมดทั่วประเทศ ตั้งแต่วันที่ 27 มีนาคม 2561 เป็นต้นไป

#### **กรณีการจ่ายเงินเป็นเช็ค**

- การจ่ายเงินเพื่อขอรับเงินสดมาจ่าย

- การจ่ายเงินกรณีโอนเข้าบัญชีผ่านธนาคาร

ตามระเบียบกระทรวงการคลังว่าด้วยการเบิกจ่ายเงินจากคลังการรับเงินการจ่ายเงินการเก็บรักษาเงินและ การนำเงินส่งคลัง พ.ศ. 2562 แต่ไม่รวมถึงการจ่ายเงินในระบบ GFMIS ซึ่งผู้ปฏิบัติงานจะต้องจัดทำคู่มือ การปฏิบัติงานของตนเองตามที่ได้รับมอบหมายงาน

#### **4. คำจำกัดความ**

#### - **5. ขั้นตอนการปฏิบัติงาน**

#### **5.1 กรณีการจ่ายเงินเป็นเช็ค**

1. เจ้าหน้าที่การเงินตรวจสอบการโอนเงินเข้าธนาคารตามที่ตั้งเบิกตาม ว.75 ลว. 6 ก.ค. 2559 และ ว. 103 ลว. 1 ก.ย. 2559

2. เมื่อมีเงินเข้าบัญชีแล้ว เจ้าหน้าที่การเงินจัดทำรายละเอียดการจ่ายและเขียนเช็คสั่งจ่ายและบันทึก ทะเบียนคุมเช็ค (ต้องโอนเงินภายใน 15 วัน)

3. เสนอ ผอ. สพป. อนุมัติและลงนามสั่งจ่ายเช็ค

- 4. เจ้าหน้าที่การเงินจ่ายเช็ค/โอนเงินให้เจ้าหนี้/ผู้มีสิทธิรับเงิน
- 5. รับรายงานการโอนเงินจากธนาคาร ตรวจสอบความถูกต้องอีกครั้ง
- 6. แจ้งการโอนจ่ายเงินให้เจ้าหนี้ผู้มีสิทธิรับเงินทราบ
- 7. เจ้าหน้าที่การเงินจัดส่งหลักฐานการจ่ายเงินให้เจ้าหน้าที่บัญชี(งบเดือน)

#### **5.2 กรณีการผ่านระบบ KTB Corporate Online**

1.เจ้าหน้าที่การเงินตรวจสอบการโอนเงินเข้าบัญชีธนาคาร ขออนุมัติสั่งจ่ายเงินให้กับผู้มีสิทธิผ่านระบบ KTB Corporate Online และรายงานผลการจ่ายเงิน

- 1.1 เจ้าหน้าที่ (Maker) สร้างไฟล์สำหรับโอนเงิน แบบ Bulk Payment ผ่านโปรแกรม KTB Universal Data Entry
- 1.2 เจ้าหน้าที่ (Maker) Upload รายการโอนเงินผ่านระบบ KTB Corporate Online ที่เมนู Government
- 1.3 เจ้าหน้าที่ (Authorizer) อนุมัติการทำรายการ Bulk Payment
	- 1. กรณีถูก Reject รายการจะกลับมาที่ Inbox ของ Maker สามารถ Delete รายการนั้น แล้วสร้างใหม่
	- 2. เจ้าหน้าที่ (Maker) ตรวจสอบผลการส่งไฟล์ข้อมูล ผ่านระบบ KTB Corporate Online ที่เมนู Status Inquiry
		- 1. ก่อนวันที่รายการมีผล
			- สถานะ Future Dated เป็นการส่งรายการให้ธนาคารเรียบร้อยแล้ว
		- 2. วันที่รายการมีผล

สถานะ Processed โอนเงินสำเร็จแล้วทุกรายการ

สถานะ Processed with error โอนเงินสำเร็จบางรายการ

2. เจ้าหน้าที่ (Maker) พิมพ์รายงานผลการโอนเงินผ่านระบบ KTB Corporate Online ที่ เมนู Download → Download

2.1 กรณีโอนเงินสำเร็จทุกรายการ พิมพ์รายงาน Paymente Detail Complete Transaction

2.2 กรณีโอนเงินสำเร็จบางรายการ พิมพ์รายงาน Paymente Detail Incomplete Transaction เพิ่ม พร้อมพิมพ์รายการเดินบัญชีที่มีการคืนเงิน ที่เมนู Account Information Account Summary Maker / Authorizer ด้านการจ่ายเงิน KTB iPay Direct จ่ายเงินบัญชีรับเงิน KTB (Authorizer ) อนุมัติก่อน 21.30 น.รายการจะมีผลในวันอนุมัติKTB iPay Standdard จ่ายเงินบัญชีรับเงินไม่ใช่ KTB (Authorizer อนุมัติล่วงหน้า 2 วันทำการธนาคาร ก่อน 21.30 น. ก่อนวันจ่ายเงิน)

#### **การจ่ายเงินผ่านเช็ค**

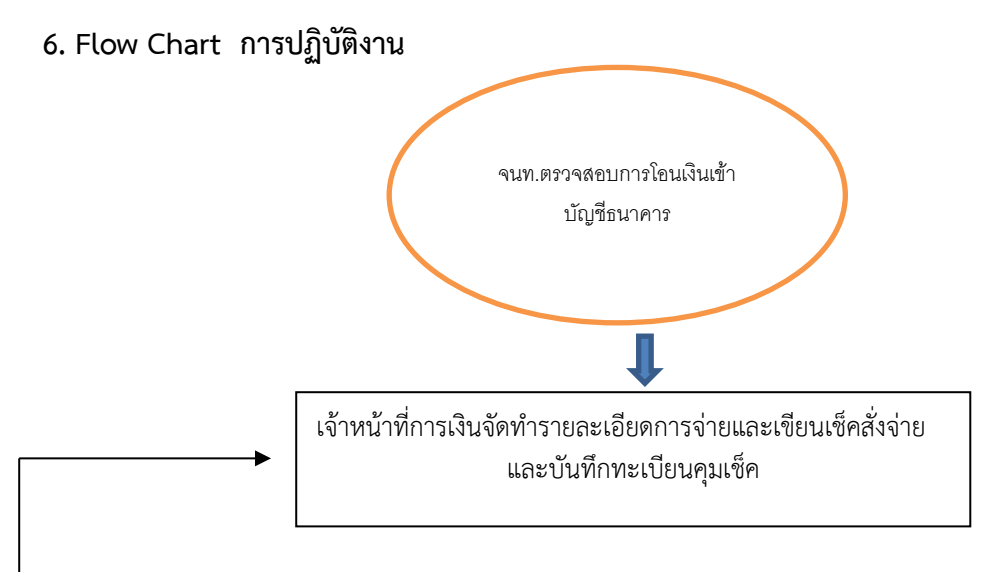

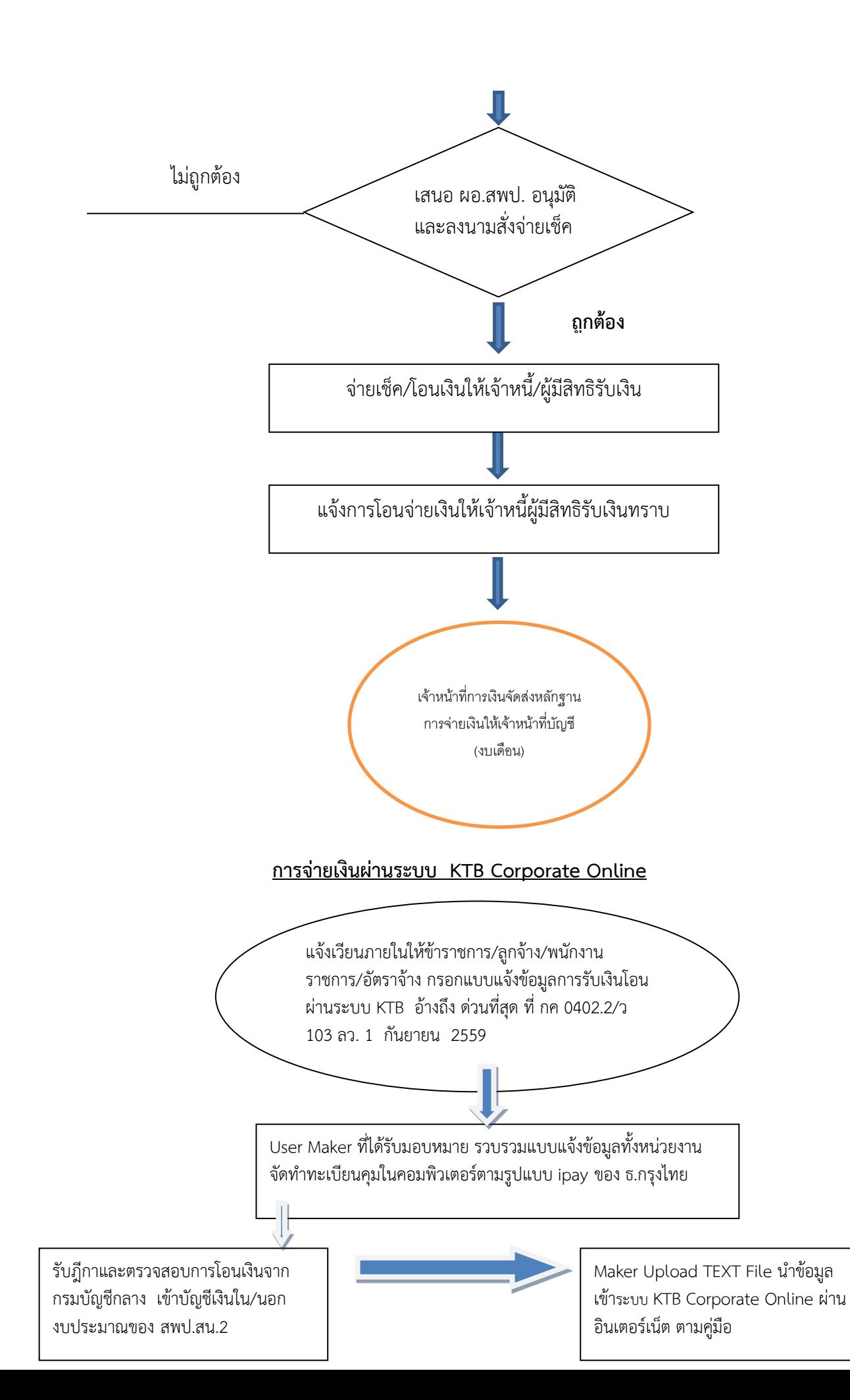

 Maker ด้านจ่ายจัดทำข้อมูลการจ่ายผ่าน โปรแกรม KTB Universal Data Entry

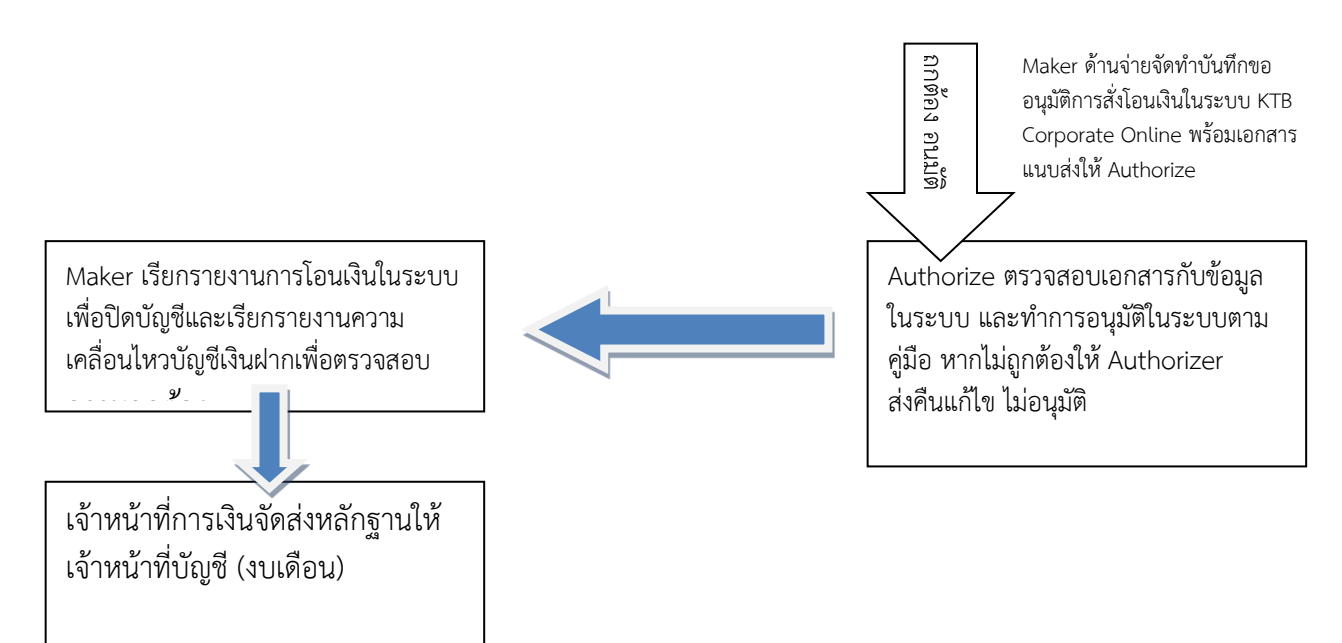

7. แบบฟอร์มที่ใช้

- 7.1 ใบสำคัญคู่จ่าย ใบสำคัญรับเงิน ใบรับรองการจ่ายเงิน
- 7.2 แบบคำขอเบิกที่มีช่องรับเงินตามแบบที่กระทรวงการคลังกำหนด
- 7.3 สมุดเช็ค
- 7.4 บันทึกข้อความ

8. เอกสาร/หลักฐานอ้างอิง

8.1 ระเบียบการจ่ายเงินจากคลังการรับเงินการจ่ายเงินการเก็บรักษาเงินและการนำเงินส่งคลัง พ.ศ. 2562

8.2 หลักเกณฑ์และวิธีปฏิบัติในการจ่ายเงิน การรับเงินและการนำเงินส่งคลังของส่วนราชการ ผ่านระบบ KTB Corporate Online

8.3 หลักเกณฑ์และวิธีปฏิบัติในการจ่ายเงิน การรับเงินและการนำเงินส่งคลังของส่วนราชการ ผ่านระบบ KTB Corporate Online (เพิ่มเติม)

#### คู่มือขั้นตอนการดำเนินงาน

#### **1. ชื่องาน**

#### **การบันทึกทะเบียนคุมฎีกาการจ่ายเงิน**

#### **2. วัตถุประสงค์**

เพื่อให้การจัดทำการบันทึกทะเบียนคุมฎีกา การเบิกจ่ายเงินถูกต้องตามระบบบัญชีเกณฑ์คงค้าง

#### **3. ขอบเขตของงาน**

การจัดทำบัญชีตามหลักการและนโยบายบัญชีสำหรับหน่วยงานภาครัฐและคู่มือแนวปฏิบัติทางบัญชีตาม เกณฑ์คงค้างสำหรับหน่วยงานภาครัฐแต่ไม่รวมถึงการจัดทำบัญชีในระบบ GFMIS

#### **4. ขั้นตอนการปฏิบัติงาน**

- การลงทะเบียนคุมฎีกาเบิกจ่ายเงิน
- 1. รับเอกสารการเบิกเงินฎีกา
- 2. บันทึกรายละเอียดของรายการขอเบิกเงินจากคลัง
- 3. บันทึกการจ่ายเงินตามฎีกาแต่ละครั้งให้เป็นไปตามกำหนด
- 4. ส่งเอกสารใบสำคัญการเบิกจ่ายหลักฐานการจ่ายส่งเจ้าหน้าที่บัญชี
- 5. ตรวจสอบวันครบกำหนดเพื่อส่งเงินคืนคลังบันทึกกรณีส่งเงินคืนคลัง
- 6. ทุกสิ้นเดือนสรุปรายการฎีกาค้างจ่ายเพื่อประกอบใบแจ้งรายการมีการเคลื่อนไหวบัญชีเงินฝากธนาคาร

#### **5. Flow Chart การปฏิบัติงาน**

#### **การบันทึกทะเบียนคุม (ฎีกา) การเบิกจ่ายเงิน**

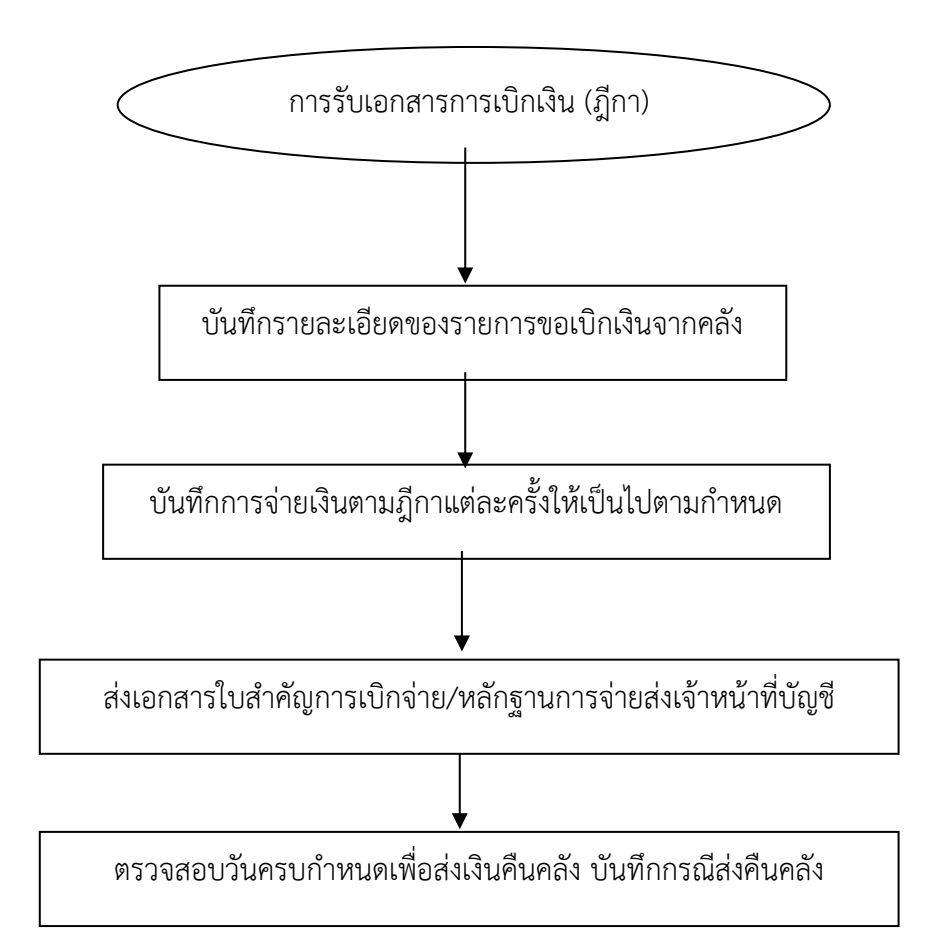

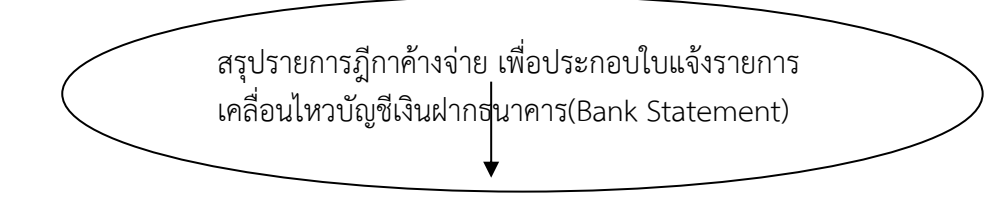

#### **6. แบบฟอร์มที่ใช้**

6.1 ทะเบียนคุมฎีกาเบิกจ่ายเงิน

#### **7. เอกสาร/หลักฐานอ้างอิง**

7.1 คู่มือแนวปฏิบัติทางบัญชีตามเกณฑ์คงค้างสำหรับหน่วยงานภาครัฐ พ.ศ. 2546

#### คู่มือขั้นตอนการดำเนินงาน

#### **1. ชื่องาน**

การนำเงินส่งคลัง/เบิกเกินส่งคืน

#### **2. วัตถุประสงค์**

เพื่อให้การนำเงินส่งคลังของ สพป. เป็นไปด้วยความเรียบร้อยถูกต้องเป็นระบบตามขั้นตอนที่ระเบียบ กำหบด

#### **3. ขอบเขตของงาน**

การนำเงินส่งคลังและฝากคลังตามระเบียบการเบิกจ่ายเงินจากคลังการเก็บรักษาเงินและการนำเงินส่ง คลัง พ.ศ. 2562 และไม่รวมถึงการนำเงินส่งในระบบ GFMIS

#### **4. คำจำกัดความ**

#### **- 5. ขั้นตอนการปฏิบัติงาน**

การนำเงินส่งคลัง

- 1. เจ้าหน้าที่การเงินรับหลักฐานและจำนวนเงินจากคณะกรรมการเก็บรักษางาน
- 2. เจ้าหน้าที่การเงินตรวจสอบความถูกต้องของประเภทและจำนวนเงินที่นำส่ง
- 3. เจ้าหน้าที่การเงินบันทึกเสนออนุมัติผอ. สพป. เพื่อนำเงินส่งคลัง
- 4. ผอ. สพป.หรือผู้ได้รับมอบหมายนำเงินส่งคลังโดยนำฝากบัญชีกระทรวงการคลังที่ธนาคารกรุงไทย
- 5. เจ้าหน้าที่การเงินมอบหลักฐานการนำส่งให้เจ้าหน้าที่บัญชีบันทึกในทะเบียนและเอกสารที่เกี่ยวข้อง

#### **6. Flow Chart การปฏิบัติงาน**

#### **การนำเงินส่งคลัง/เบิกเกินส่งคืน**

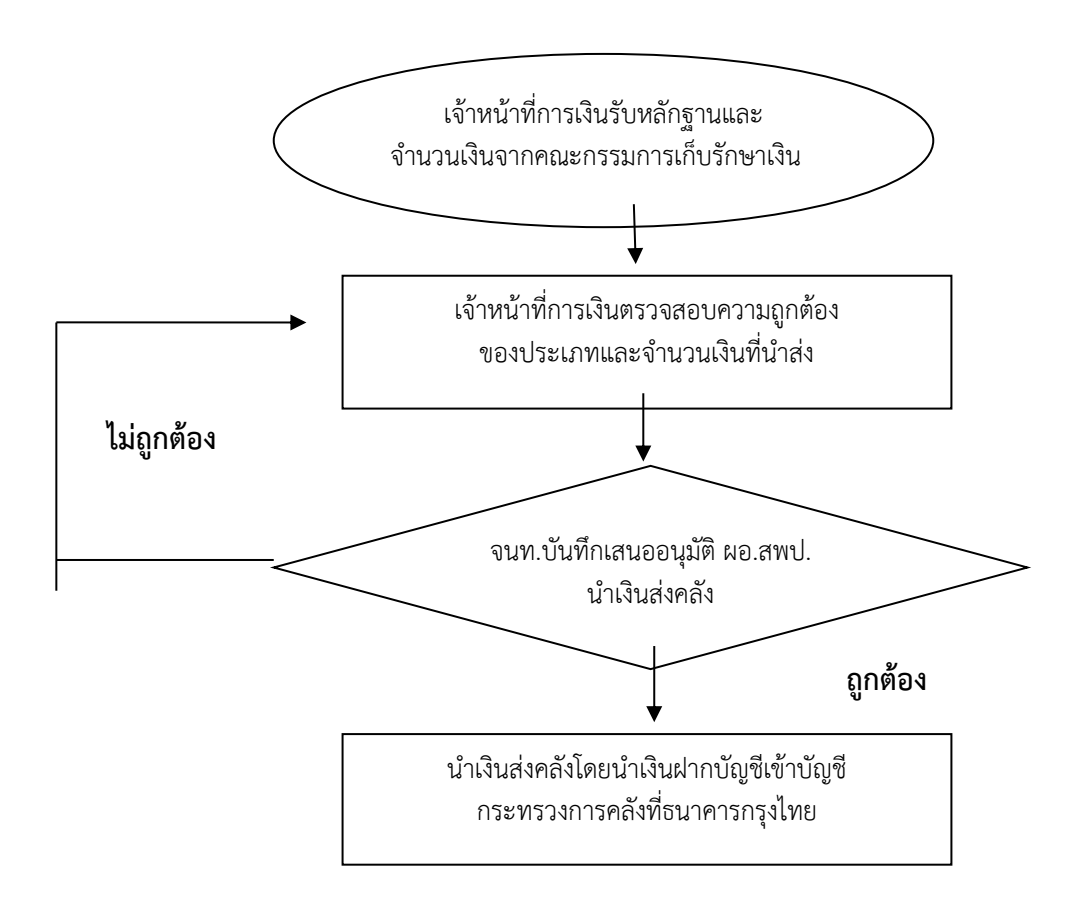

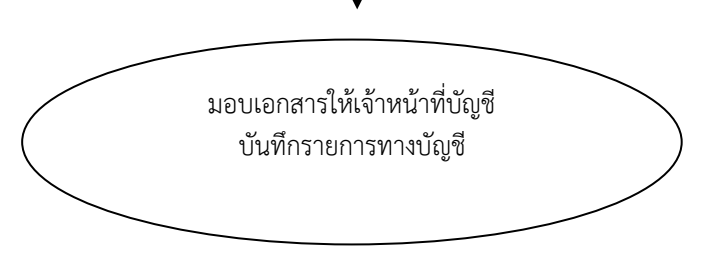

#### **7. แบบฟอร์มที่ใช้**

7.1 ใบนำส่งเงิน

7.2 ใบนำฝากเงิน(Pay-in slip)

#### **8. เอกสาร/ หลักฐานอ้างอิง**

 8.1 "ระเบียบกระทรวงการคลัง ว่าด้วยการเบิกเงินจากคลัง การรับเงิน การจ่ายเงิน การเก็บรักษาเงิน และการนำเงินส่งคลัง พ.ศ. ๒๕๖๒"

#### **การจัดรวบรวมเอกสารการรับ – จ่าย (งบเดือน)**

- 1. รวบรวมเอกสาร ตรวจสอบความถูกต้อง ครบถ้วน เอกสารการจ่ายเงินทุกประเภท ที่ขออนุมัติสั่งจ่ายเช็ค ฎีกาที่จ่ายเงินแล้ว และติดตามทวงถามใบเสร็จ หรือทำหนังสือแจ้งสรรพากร เพื่อใช้เป็นหลักฐานในการ จ่ายเงินสำหรับฎีกาที่ยังไม่ได้รับใบเสร็จรับเงิน
- 2. พิมพ์รายงานแสดงสถานะรายละเอียดการเบิกจ่ายเงินแนบฎีกา
- 3. จัดทำรายละเอียดการรับ จ่าย (งบเดือน)
- 4. จัดส่งงบเดือนให้เจ้าหน้าที่บัญชี

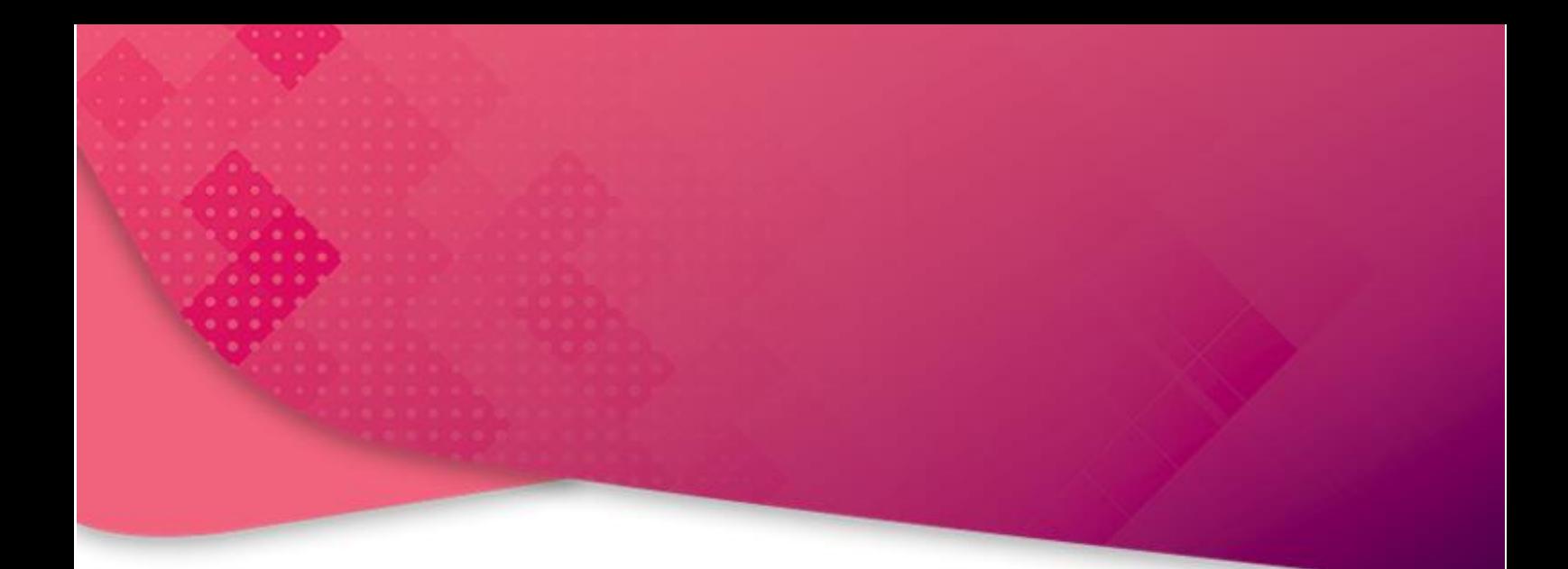

## **สำนักงานเขตพื้นที่การศึกษาประถมศึกษาสกลนคร เขต ๒ อำเภอสว่างแดนดิน จังหวัดสกลนคร**

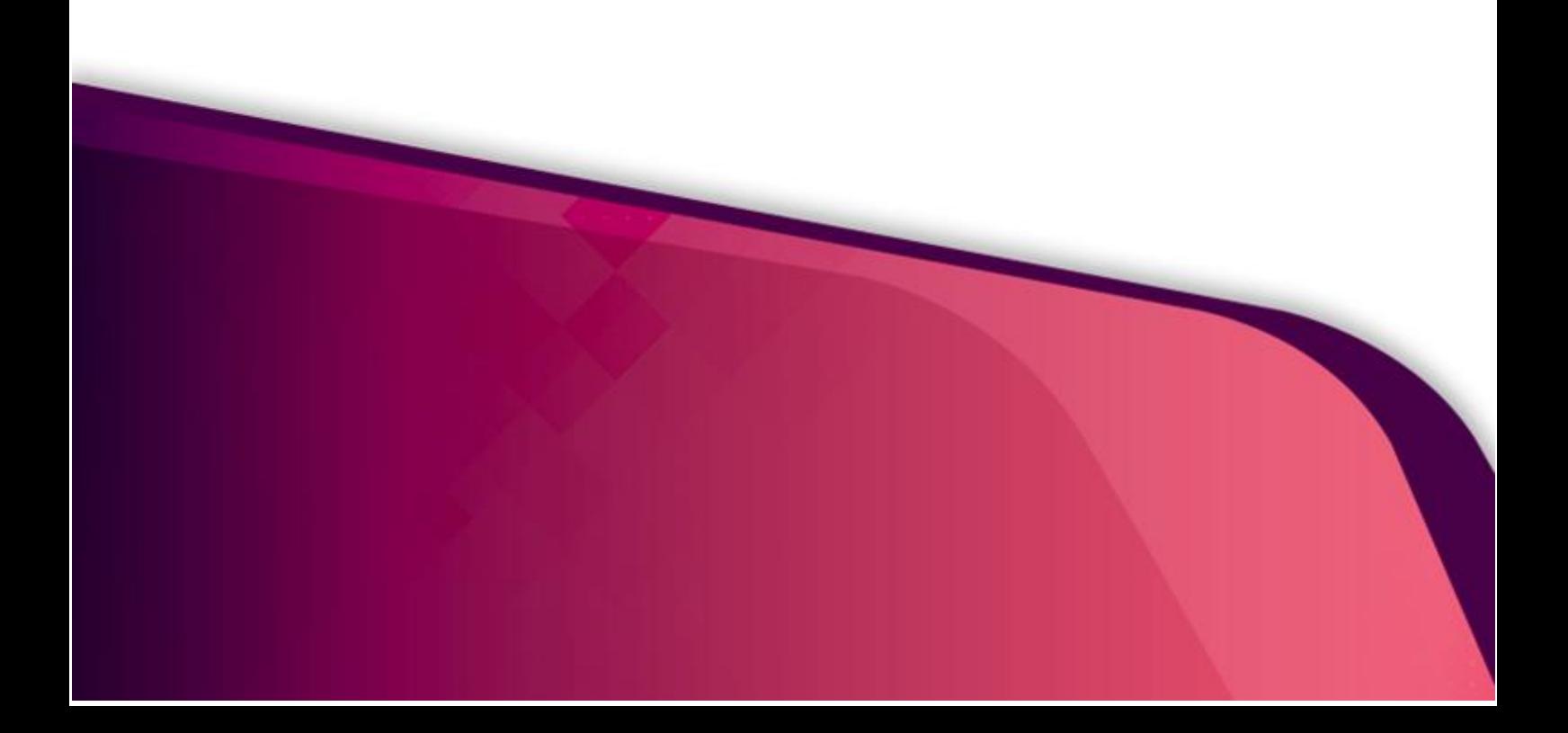